# **Self Service Banner Finance User Instructions**

In order for users to understand the different features available in Self Service Banner, it is helpful to include a number of definitions for terms used throughout this document.

**Banner INB** – This is the Banner system that most users are accustomed to using for requisition processing. INB stands for Internet Native Banner.

**Banner SSB** – Self Service Banner can be used for certain functions in a streamlined and more user friendly format. It is accessed through the MyCCRI portal. Please note that the functionality is more limited than that in Banner INB in certain areas.

**Fiscal Year** – Runs July  $1<sup>st</sup>$  through June  $30<sup>th</sup>$  of each year.

**Fiscal Period** – Each month in the fiscal year is considered a fiscal period. For instance, Period 01 is July, Period 02 is August, etc. to Period 12 which is June.

**FOAP** – Combination of Fund, Organization, Account and Program codes used in Banner Finance.

## **Categories of Encumbrances for Self Service Queries:**

- Encumbrances = Approved Purchase Orders
- Reservations  $=$  Requisitions that have been approved by the department and by Purchasing, but have not yet been transferred to a purchase order.
- Commitment  $=$  Encumbrances  $+$  Reservations

## **Self Service Banner Finance Functions**

The Self Service Banner Finance module has a number of options for end users. Each of these options and related functionality are discussed in this document. The following shows the list of options available on the "For Finance" tab in Self Service Banner.

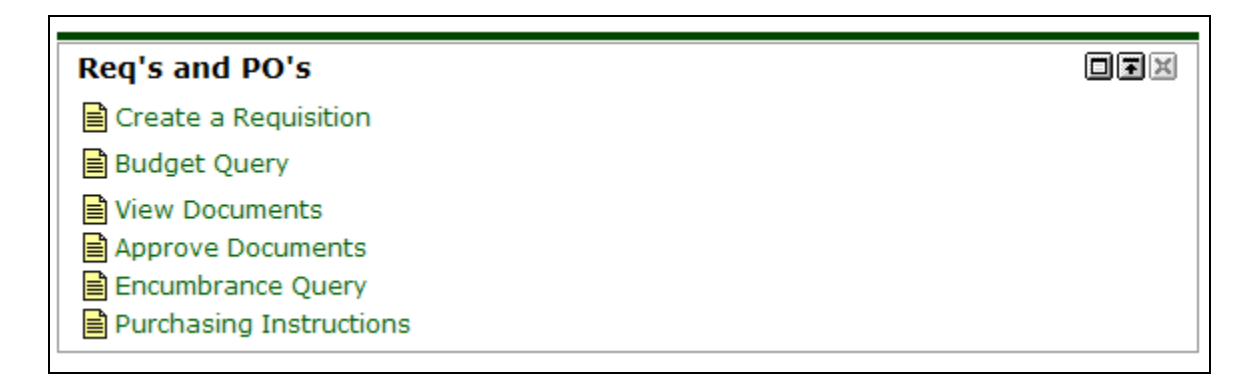

## **Requisition Processing in Self Service Banner**

Creating a purchase requisition in Self Service Banner is similar to creating a requisition in Banner INB. However, there are a number of system restrictions to consider before beginning the requisitioning process. There will be instances where Self Service cannot be used to create a requisition.

- A requisition can have a maximum of **five** commodity lines. If more are required, the requisition cannot be entered using Self Service Banner.
- The method of accounting must be document level accounting. This means that the accounting can be split between multiple FOAPs, but only on a percentage or flat dollar amount basis. Each commodity line cannot be charged to a different FOAP.
- There must be sufficient funds available in the organization/account codes being used on the requisition. If the budget line will be in non-sufficient funds status, the requisition cannot be entered in Self Service. Use the "Budget Query" functions to review the account status before entering a requisition. Instructions for Budget Queries in Self Service are included later in this document.
- Templates can be created for future use.
	- o A "Personal" template is retrievable only by the user who created it.
	- o A "Shared" template is retrievable by any Banner Finance user.
	- o Use "Save Template As" to avoid overwriting an existing template.
- If a Purchase Requisition is Disapproved, the document can be accessed in Self Service so modifications can be made. The document will need to be completed and approved in order to be processed.

**Searching for In-Progress Documents**: It is may be necessary to search for previously created requisitions that are in-process and not yet fully approved. Further work and editing may be necessary on these documents. Click on the Search button at the top of the screen:

#### Search In Process Requisitions

You will be brought to a parameter screen, where you must enter information into at least one field to enable the search query. Click "Execute Query" to begin the search or click "Exit Without Value" to be brought back to the Requisition page.

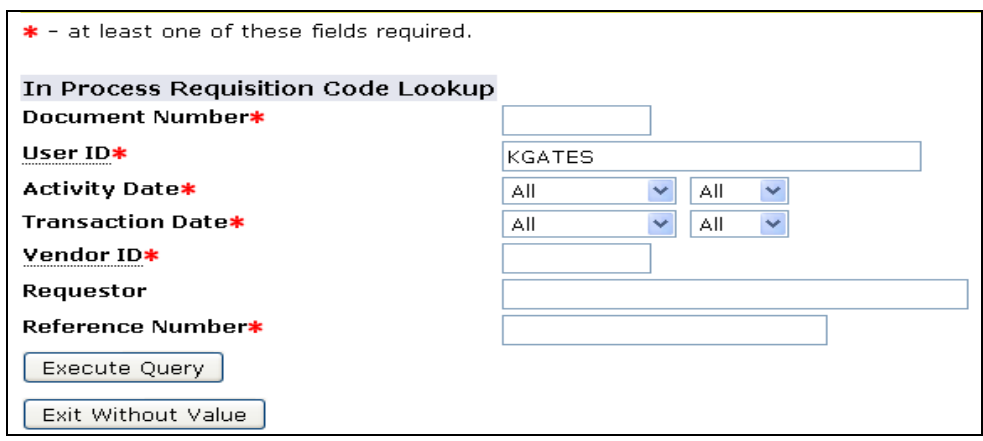

## **Creating a Requisition in Self Service Banner**

The information needed to create a requisition in Self Service Banner is the same as in Banner INB. The main difference is the structure of the forms. A user has the ability to use the code look-up function to find appropriate organization and account codes, shipping codes or vendor ID numbers. This functionality is discussed later in this document.

On the "For Finance" tab in MyCCRI, choose the option for "Create a Requisition".

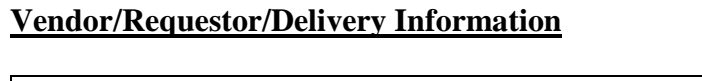

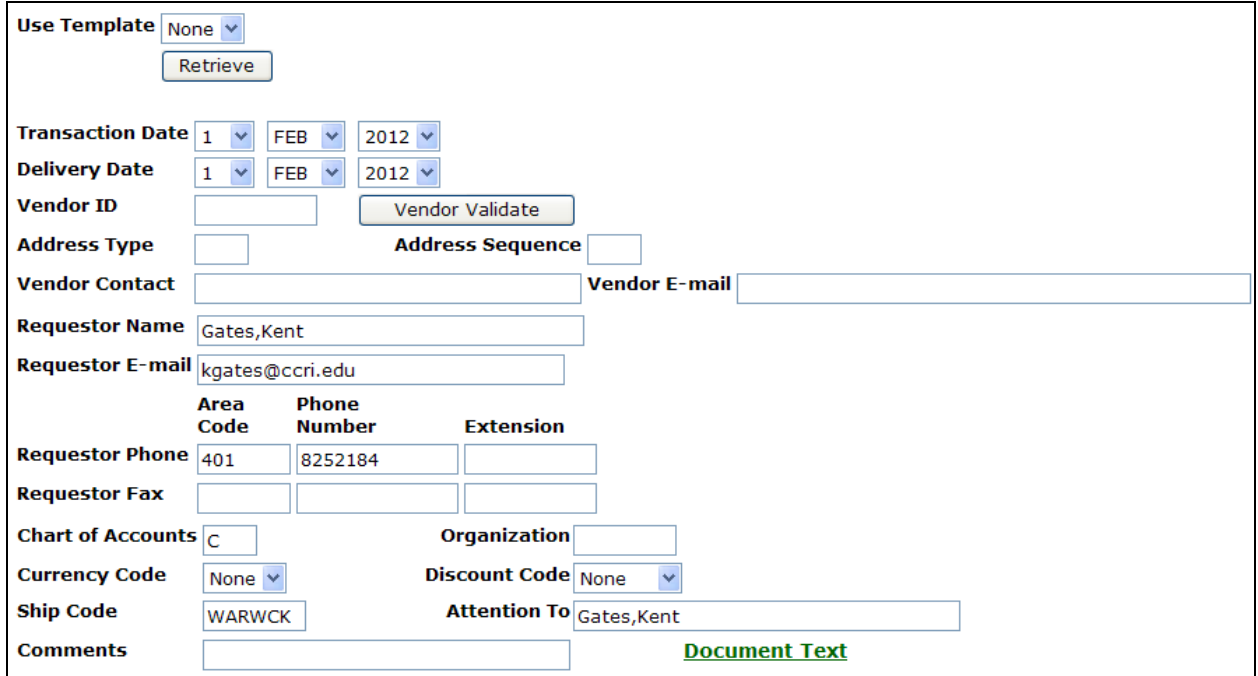

The Transaction Date field defaults to the current date. No changes are required. Use the dropdown boxes to adjust the delivery date as necessary.

Enter the vendor's Banner ID number and click the "Vendor Validate" button. If the ID number is an existing vendor in Banner, the vendor's name, address and phone number will populate into appropriate fields. For example, if the vendor number 91002334 is entered, the following data will populate.

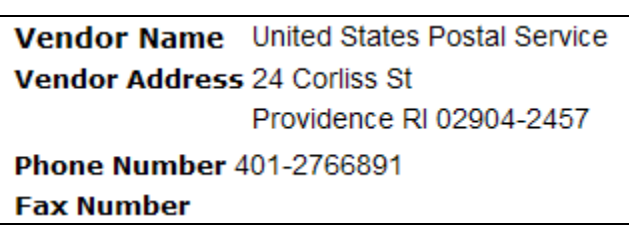

Verify that the Requestor Name and E-mail sections are correct. The Chart of Accounts will populate automatically. In the Organization field, enter the appropriate Banner organization

code for your department. Both the currency and Discount codes can remain as is. In the "Ship Code" field, use one of the following campus locations:

- LINCLN
- NEWPRT
- PROV
- WARWCK

Make sure to complete the "Attention To" field by entering the appropriate person's name.

If document text needs to be included on the requisition, tab to the "Comments" field and enter any pertinent information, such as "Deliver to:\_\_\_\_". The number of characters in this box is limited. To include additional information, click on the "Document Text" link and a separate window will open where the remaining information can be included. There are two boxes for the text. One is for text that will be printed on the requisition and/or purchase order and the other for more general notes that do not need to be printed.

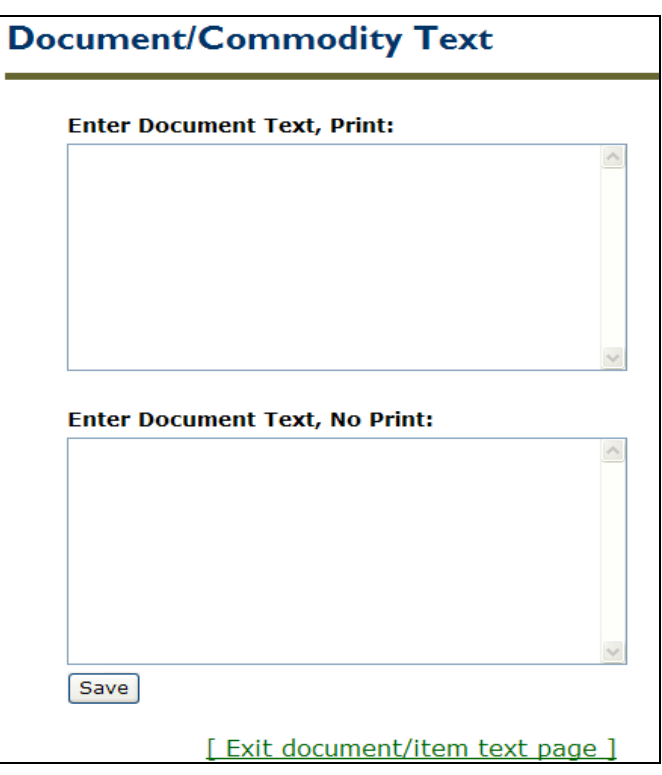

Click "Save" when completed and a confirmation box will appear. Document Text saved.

Click "Exit document/item text page" to close the window.

#### **Commodity Information**

The Commodity information section is similar to the form in Banner INB.

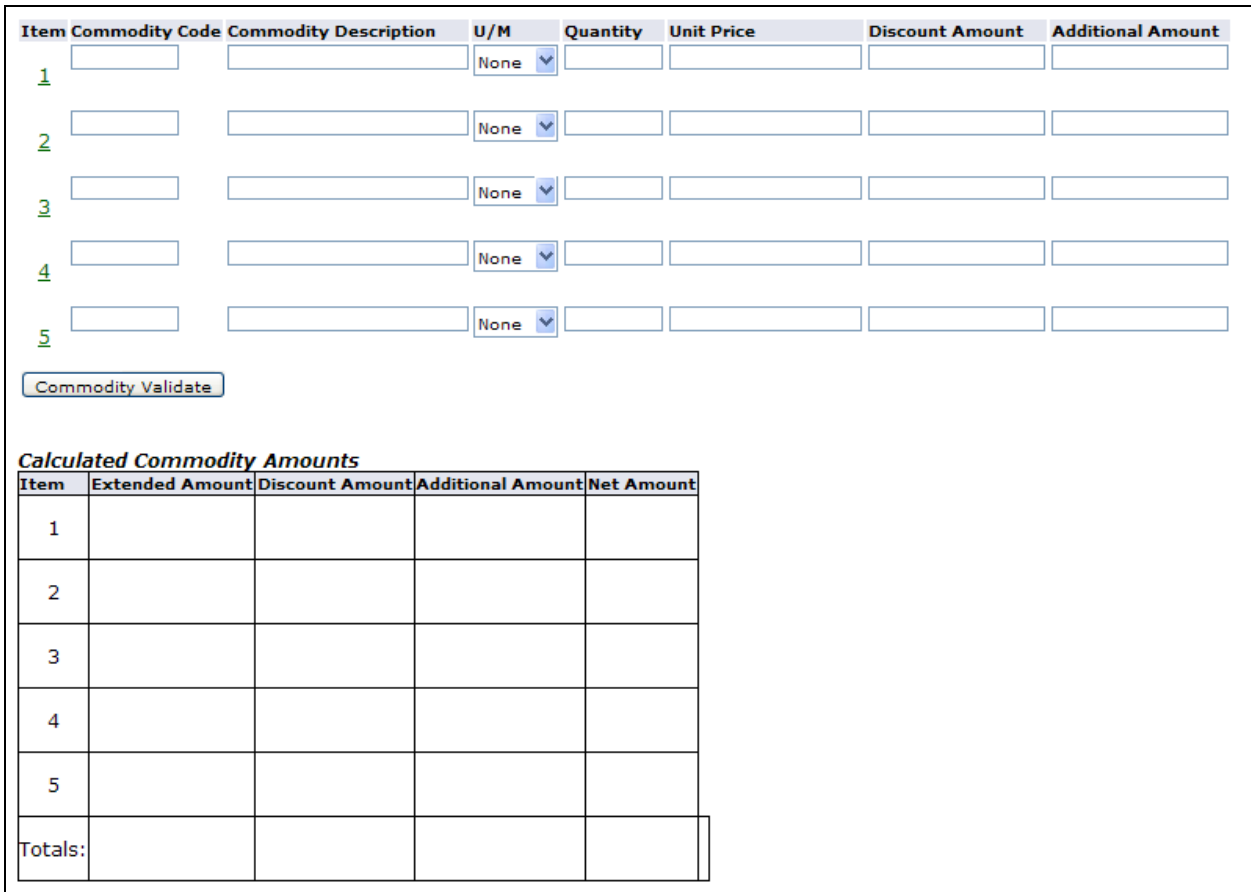

For each item to be purchased, enter the commodity description, unit of measure, quantity and unit price. The commodity description box has a limited number of characters. To add item text to complete the description, click on the item number (in green) to the left side of the screen for the appropriate line. This will open a separate window similar to the document text window. Again, there are options for text to be printed on the requisition and text that will not be printed.

When finished entering in all necessary fields for this requisition, click on the "Commodity Validate" button. This will populate the "Calculated Commodity Amounts" section

#### **Accounting Information**

In Self Service Banner, all requisitions are done by document level accounting. This means that the accounting can be split between multiple FOAPs, but only on a percentage or flat dollar amount basis. Each commodity line cannot be charged to a different FOAP.

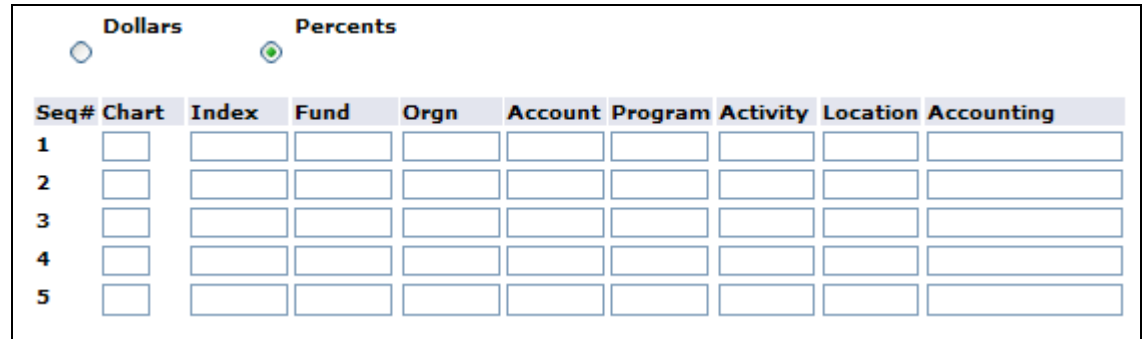

Enter "C" for the Chart field. Enter the appropriate accounting information for the purchase. If splitting the purchase to more than one FOAP, the system will default to splitting the funds on a percentage basis. In the Accounting field, type the percent to be allocated to each line. If split by dollar, click on the radio button next to "Dollars" above and enter the appropriate amount on each line.

After completing the accounting information, click on the "Validate" button to verify that FOAP has no errors. If so, the following message will appear at the top of the requisition screen:

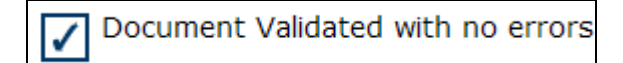

**Note:** Before completing the requisition, a user may want to save the requisition as a template for future use. Enter a name for the Template in the "Save As Template" field and click "Shared" if you would like to share it with other users. You can later retrieve the template from the "Use Template" drop down arrow at the top of the screen.

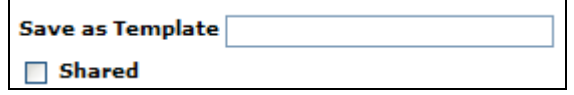

Click "Complete" to send the document to the approval process. If additional information or revisions are required, click the "Save In Process" button. This will allow a user to close out of Self Service Banner come back and complete the requisition at a later time.

After clicking "Complete", the following message will appear at the top of the Requisition screen:

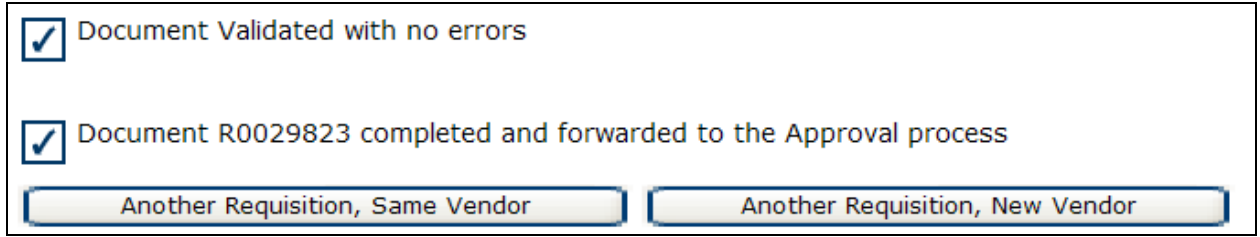

Make sure to note the requisition number for future reference.

Once a requisition is completed, it can be approved at the department level in Self Service Banner or in Banner INB. Instructions for Self Service Approvals are included later in this document.

### **Code Lookup**

If needed, a user may use the Code Lookup feature located at the bottom of the Self Service screen. This is very helpful if you are not sure about certain codes that need to be entered into the requisition screen. There are three drop down boxes and two text criteria fields that can be used for a search. Chart of Accounts Code will be "C".

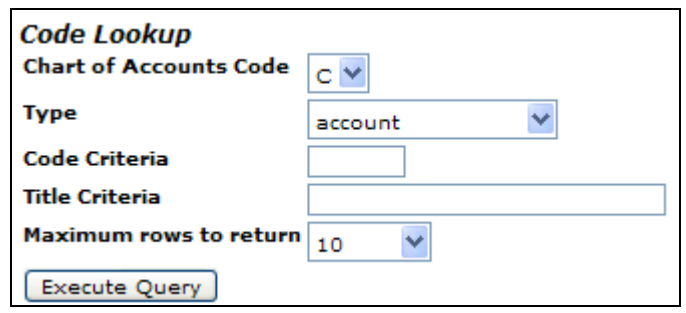

The Type choices are listed in the diagram below where you can select the appropriate field. Next, if needed, enter any Code or Title Criteria which are optional fields that can be used to limit search; you can use a wildcard (%) in these fields. Increase the maximum number of rows to display to ensure you retrieve the information needed.

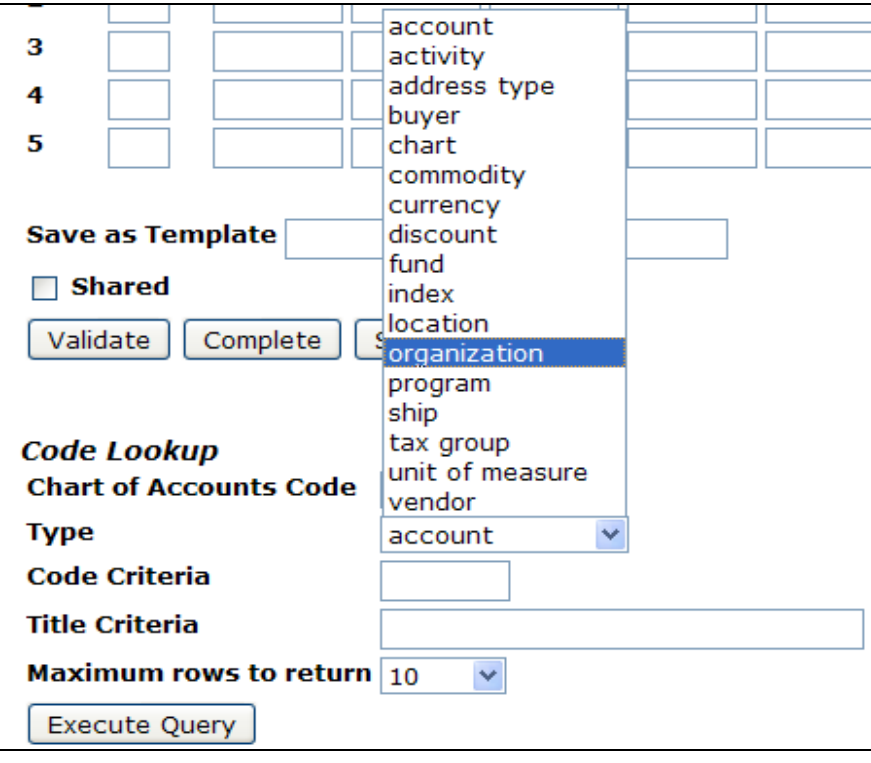

Click on "Execute Query" to obtain the results which show at the top of the Self Service screen. Use the results to enter the appropriate codes on the requisition.

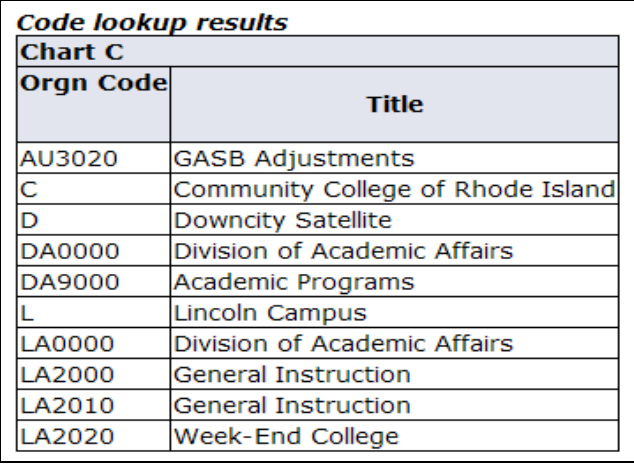

## **Approving Documents in Self Service Banner**

The Approve Documents function enables an authorized user to approve or disapprove purchase requisitions in Self Service Banner. On the "For Finance" tab in MyCCRI, choose the "Approve Documents" option.

On the "Approval Parameters" screen, your Banner User ID will automatically populate.

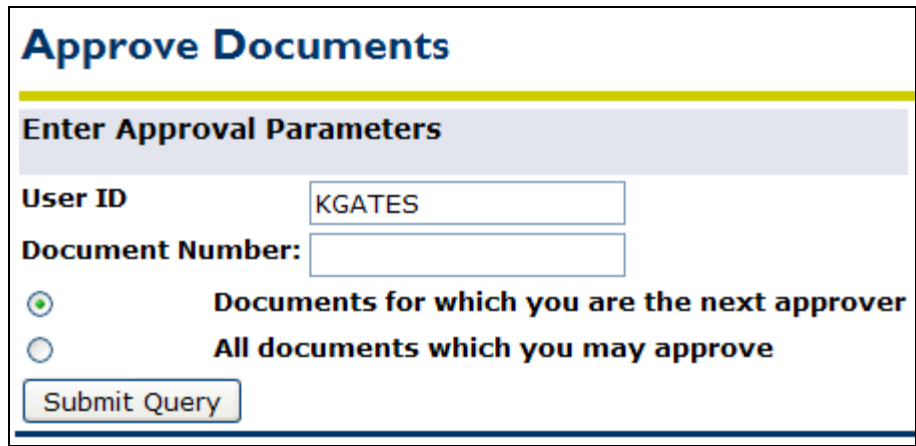

To retrieve a single document for approval, enter the document number. (A "%" may be used as a wildcard if you are not sure of the exact number.) Click "Submit Query" and results will look similar to:

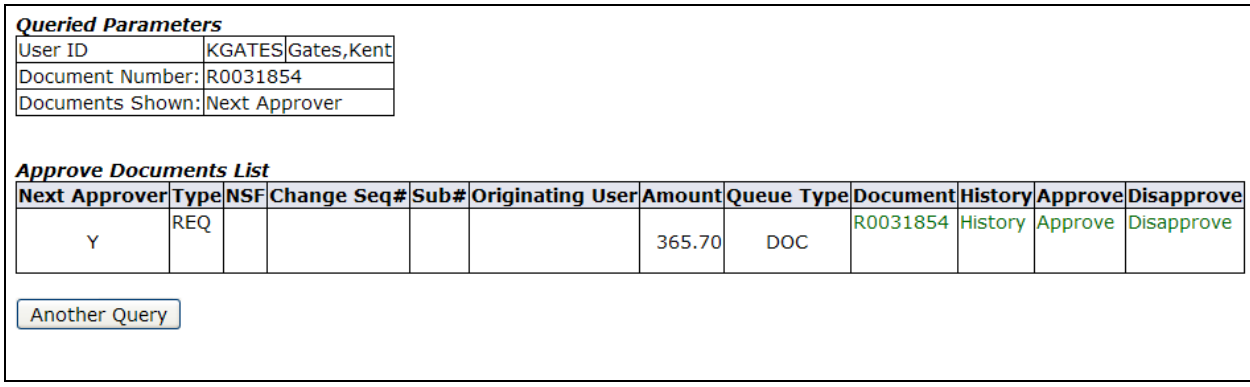

To retrieve a listing of multiple documents for approval, choose the "Documents for which you are the Next approver". The choice is defaulted on this option. This radio button, when selected, enables you to view all the documents in approval queues (for which you are an approver) that are waiting for department level approval. Results will look similar to the image below.

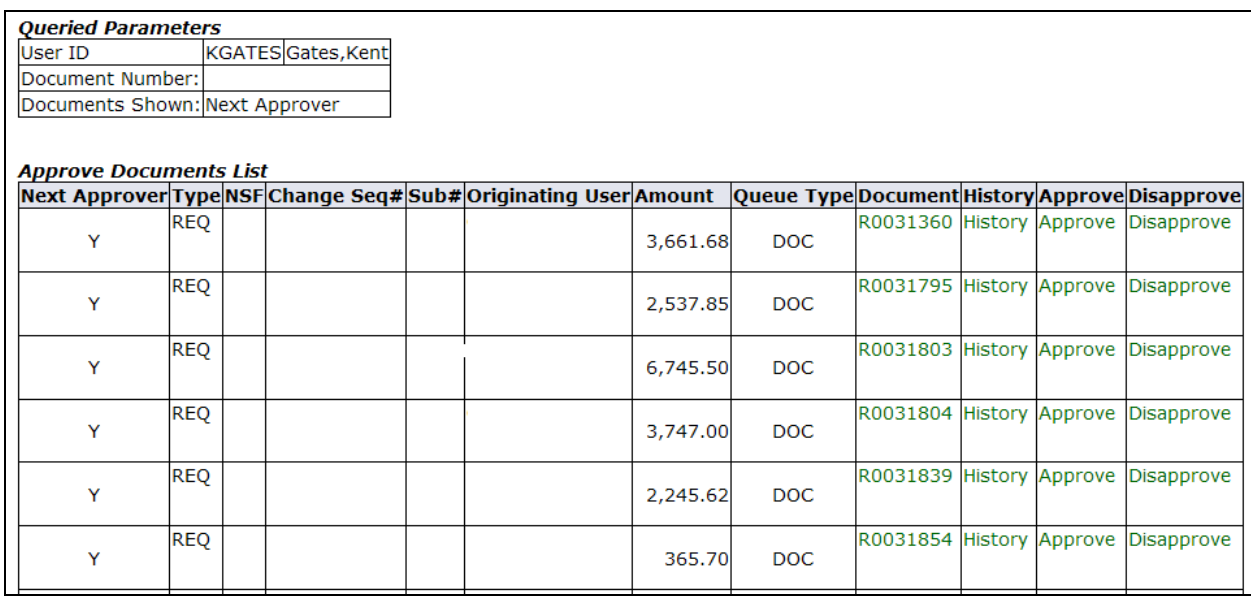

#### Approve Documents List

As shown in the image above, the Approve Documents screen includes the following relevant information:

- Document type: REQ purchase requisition
- NSF Indicator: This field displays a *Y* if there are not sufficient budgeted funds available for this requisition. A budget transfer may be required to shift funds to cover the shortfall.
- Originating User: User ID of the person who created the document.
- Amount specified for the document in dollars.
- Document Number: Select the "Document" link (Requisition Number) to display the requisition:

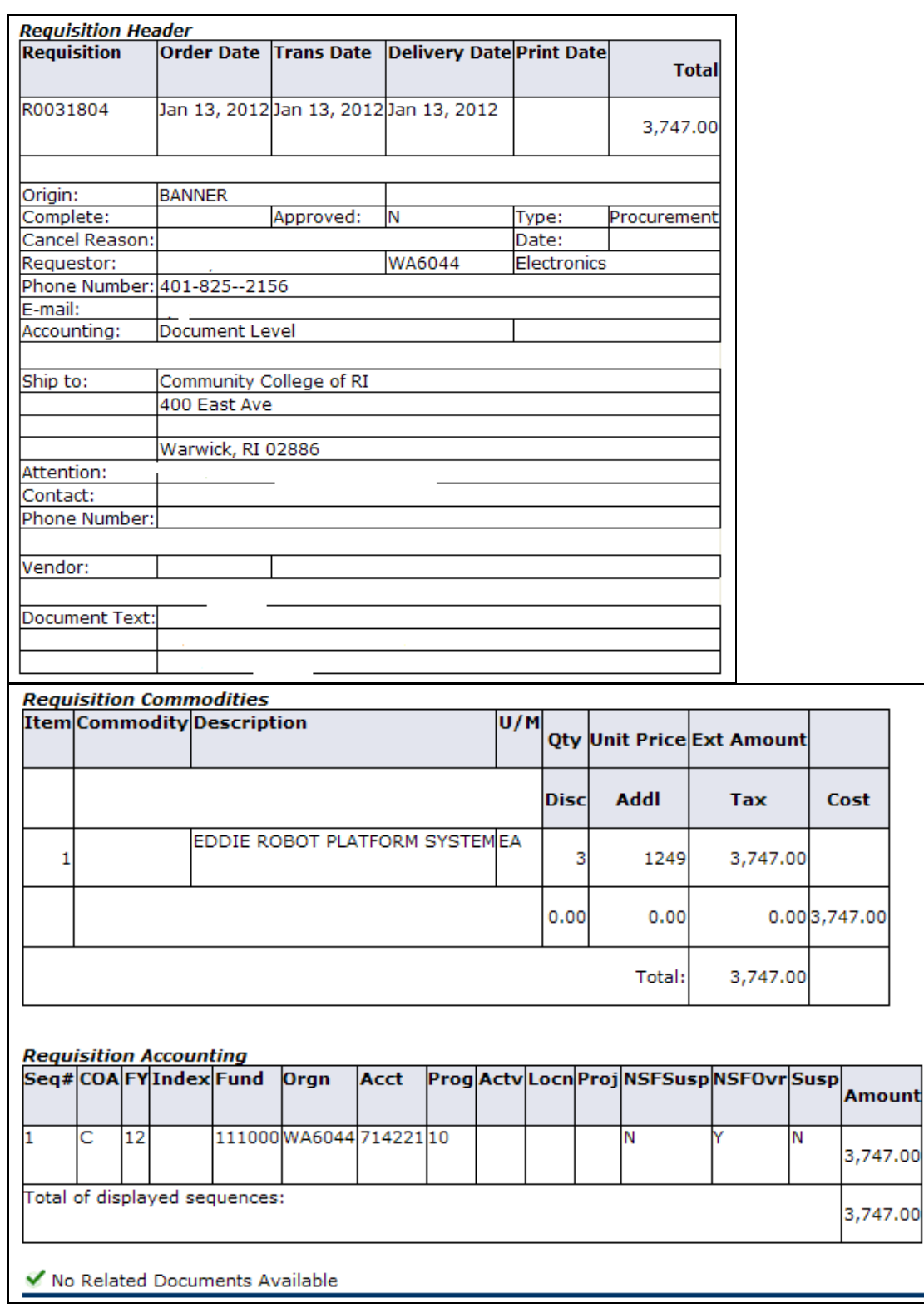

• Approval History: Select the "History" link to view approval required or approval history information.

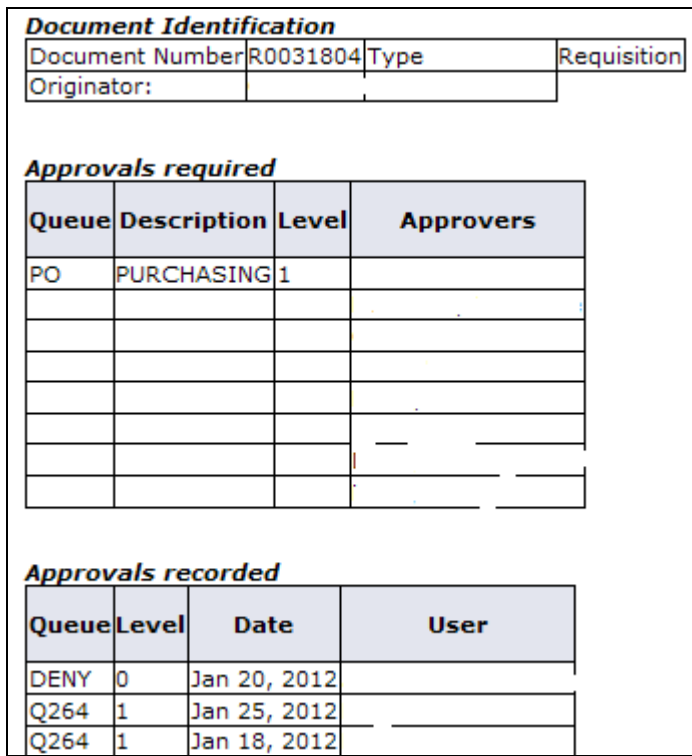

- Approve: Enables an authorized user to approve the document. Once you select "Approve", the Approve Document page appears with "Approve Document" and "Cancel" buttons. Comments may be entered.
- Disapprove: Enables an authorized user to disapprove the document or reopen the document to make changes. Once you select "Disapprove", the Document page appears with "Disapprove Document" and "Cancel" buttons. Comments may be entered.

## **View Documents in Self Service Banner**

The View Document function enables an authorized Banner Finance user to view information about a document (requisition, purchase order, or invoice) in Self Service Banner.

On the "For Finance" tab in MyCCRI, choose the "View Documents" option.

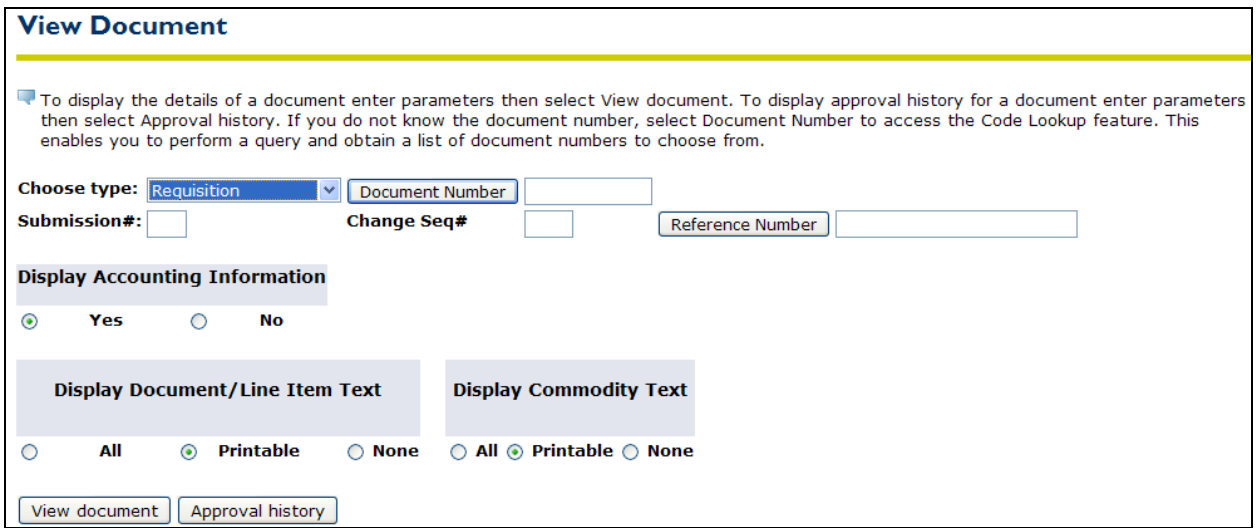

From the dropdown menu, choose type of document to be viewed (i.e. requisition, purchase order, invoice, etc.). If known, enter the document number. A user can use the document lookup function if required. This function will be discussed later in this document.

Select the applicable radio button (**Yes** or **No**) to indicate whether or not you want to display the accounting information (Fund, Organization, Account, and Program) for the specified document.

Select the applicable radio button (**All**, **Printable**, or **None**) to view document/line text online and/or print it on the document. CCRI does not use Commodity Codes in the requisitioning process, so it doesn't matter which radio button is chosen for the "Display Commodity Text".

Click on the "View Document" button to view the details.

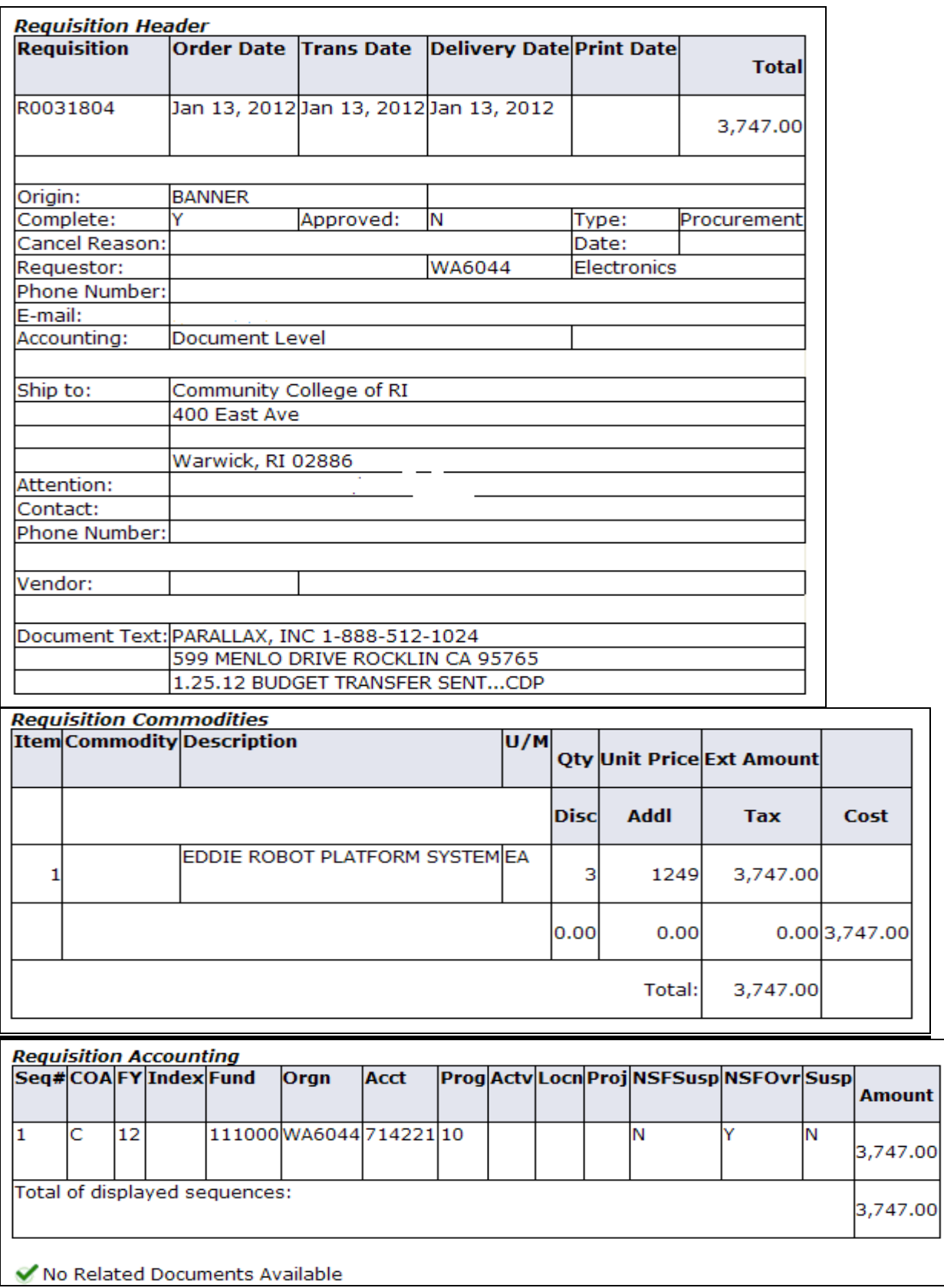

If there are related documents, such as on a Purchase Order, you will see these listed, similar to the following:

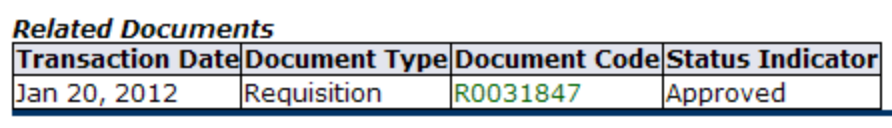

To access a related document, click the hyperlink (in green) under Document Code. This enables you to drill down to view the related document information.

However, if no other information exists, "No Related Documents Available" will show instead of the Related Documents box.

After viewing a document as described above, click the back arrow on your internet browser, enter the Requisition Number in the Document Number field again (if it has been removed by the Self Service program) and click the "Approval History" button. This will display basic document identification information, approvals required and approvals recorded.

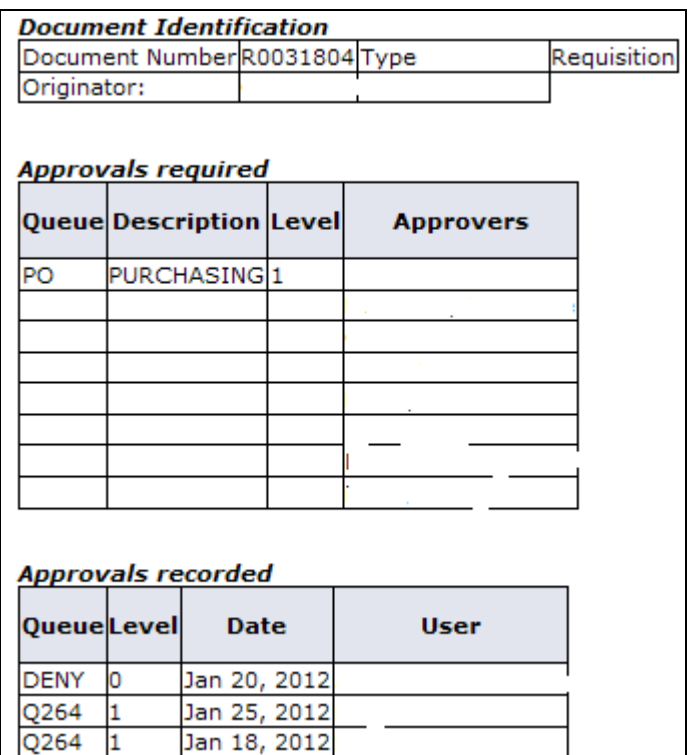

Department level approvals for purchase requisitions are indicated by queues that start with the letter Q followed by 3 numbers. The PO Queue shows that CCRI's Purchasing Department has approved a requisition. When querying a Purchase Order, an approval in Q360 will indicate that a Purchase Order was issued for the purchase.

**Document Number Search**: A user can click on the "Document Number" button on the View Documents page to access the lookup page as shown below. Enter specific search criteria (Document Number, User ID of the person who created the document, Activity Date, Transaction Date, Vendor ID, and Approved or Completed) to view a list of documents of the specified type. At least one of the required fields must be completed. The more information included the narrower the search results.

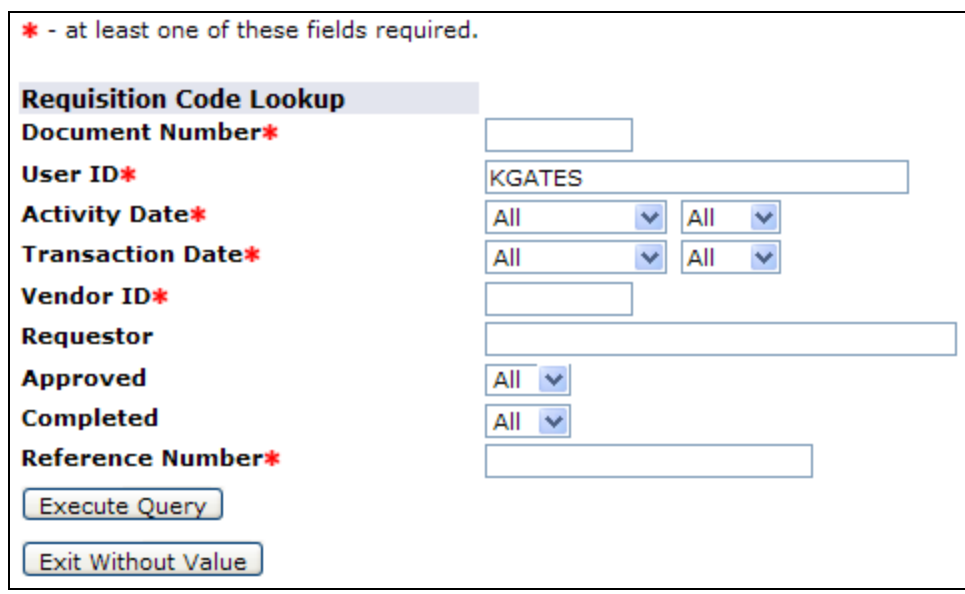

A percent sign (%) may be entered as a wildcard in the "Document Number" and "User ID" fields. For example, the wildcard is used if a user is not sure of the entire document number. Enter the portion you know, followed by a % sign, or begin with a % sign type in known elements and end with a % sign. Results will show with elements originally entered. Other criteria can be entered depending on the type of document. For example, you can specify the "Requestor" for a Requisition. When you select the "Execute Query" button, the system displays all the documents for the specified criteria.

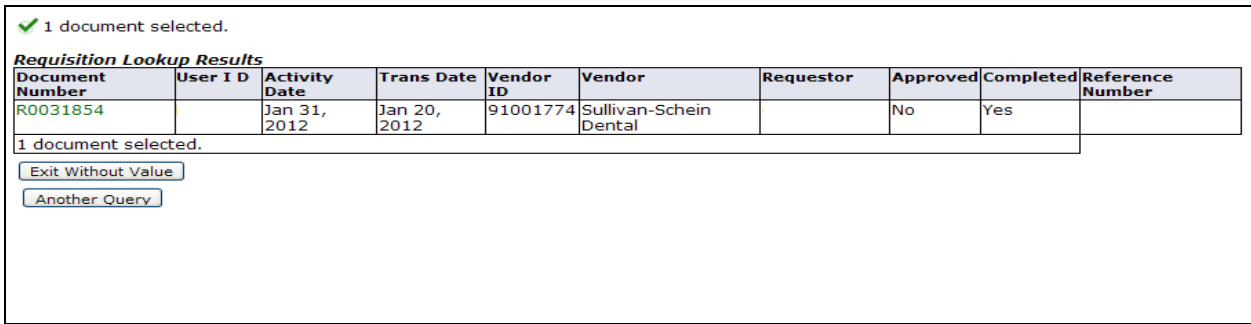

The Document Number displays as a link on this page (in green). To retrieve this information and return to the View Document page, select one of these links. The code you selected is retained and displays on the View Document page in the field next to the Document Number button. (You can select the **Exit without Value** button to exit without inputting a value to the View document screen.)

## **Budget Queries in Self Service Banner**

The Budget Queries functionality can provide detailed information on departmental budgets. A report can be created to show a department's budget, year-to-date expenditures, encumbrances, as well as balance available. From this query, the user may "drill down" and review the specific information which makes up the totals in each column.

On the "For Finance" tab in MyCCRI, choose "Budget Query" from the listing. Four options are available, all with varying levels of functionality and detail. Each option is discussed below.

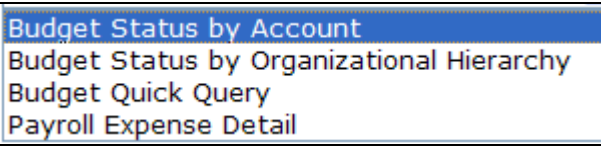

The first option, **Budget Status by Account** query, allows a user to review detailed budget information by account code for a specified period of time. Choose "Budget Status by Account" from the dropdown menu, and click the "Create Query" button. The data retrieved by this query is the same as would result in the FGIBDST (Organization Budget Status) screen in Banner INB.

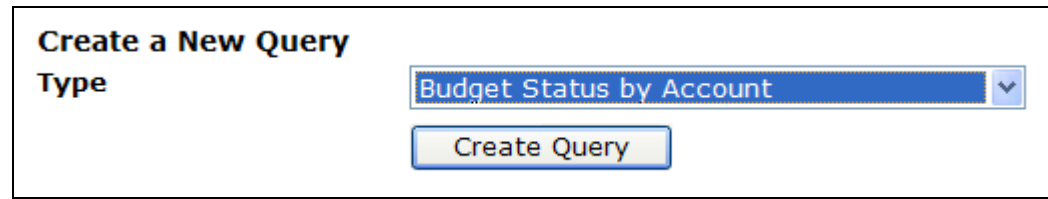

The next screen details columns for display on the Query report. Select the data columns to be displayed. In order to have the most drill down functionality available in the query results, choose "Encumbrances" and "Reservations" for purchase orders and requisitions. If you choose "Commitments", no drill down is available.

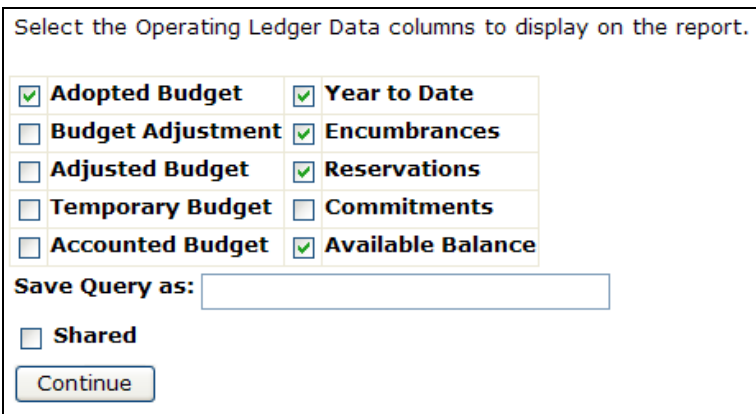

A user may also save a query for future use by giving it a name in the blank field. If you click the "Shared" check box, the saved query to be viewed by other Banner Finance users with security access to the department's organization codes. Any saved queries can be retrieved from the main "For Finance" tab by selecting the appropriate query from the "Retrieve Existing Query – Saved Query" option.

When done selecting the columns to be displayed, click the "Continue" button. The next screen allows the user to make identify specific FOAP to be reported in the query as well as the desired fiscal period/year.

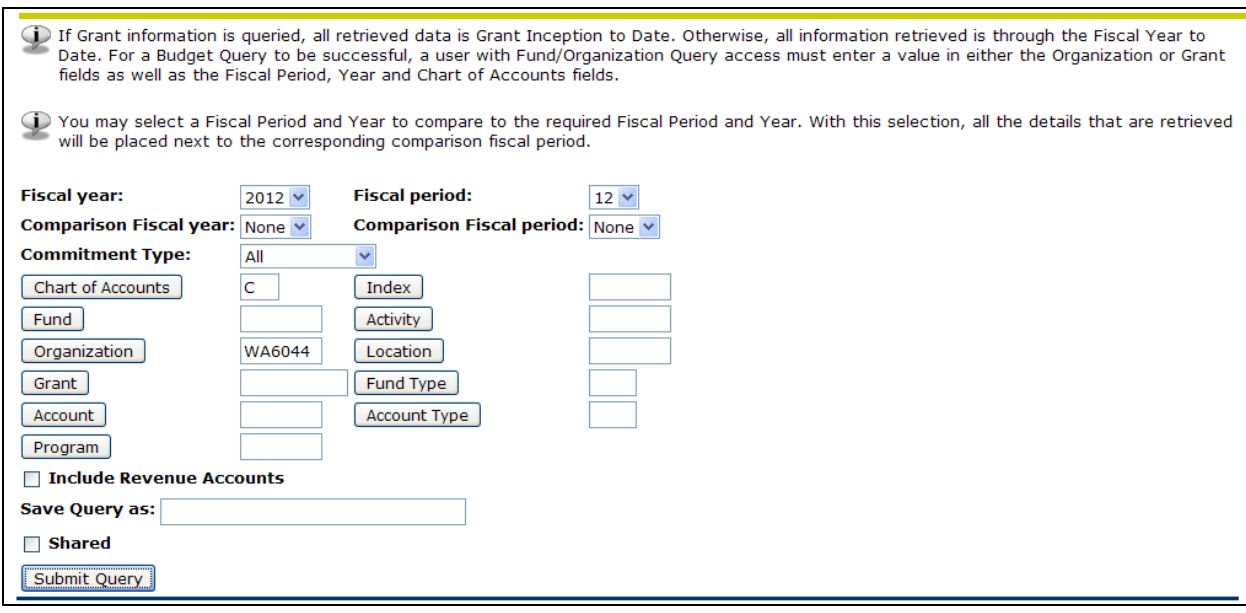

Note the following:

- Fiscal Year, Fiscal Period, and Chart of Accounts must be entered. Use fiscal period 12 to retrieve all year to date activity.
- A value must be entered for Organization or Grant in order to proceed with the query.
- Grants Only: If the Grant field is populated, the retrieved data will be from grant inception to date. If the Grant field is not populated, all information retrieved is for the specified fiscal year and period only.
- To display all accounts displayed, leave the "Account" field blank. To display information for one account only, enter the appropriate account number.

Click "Submit Query" when completed. Sample results are shown below. As shown below, the report will show the Adopted Budget, Year to Date Expenditures, Encumbrances, Reservations, Commitments and Available Balance.

#### **Report Parameters**

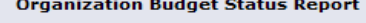

 $\sim$   $-$ ÷.

**By Account** 

#### Period Ending Jun 30, 2012

#### As of Feb 07, 2012

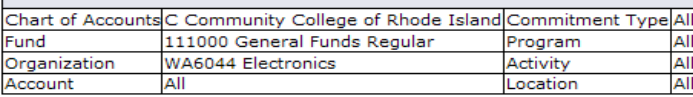

#### **Query Results**

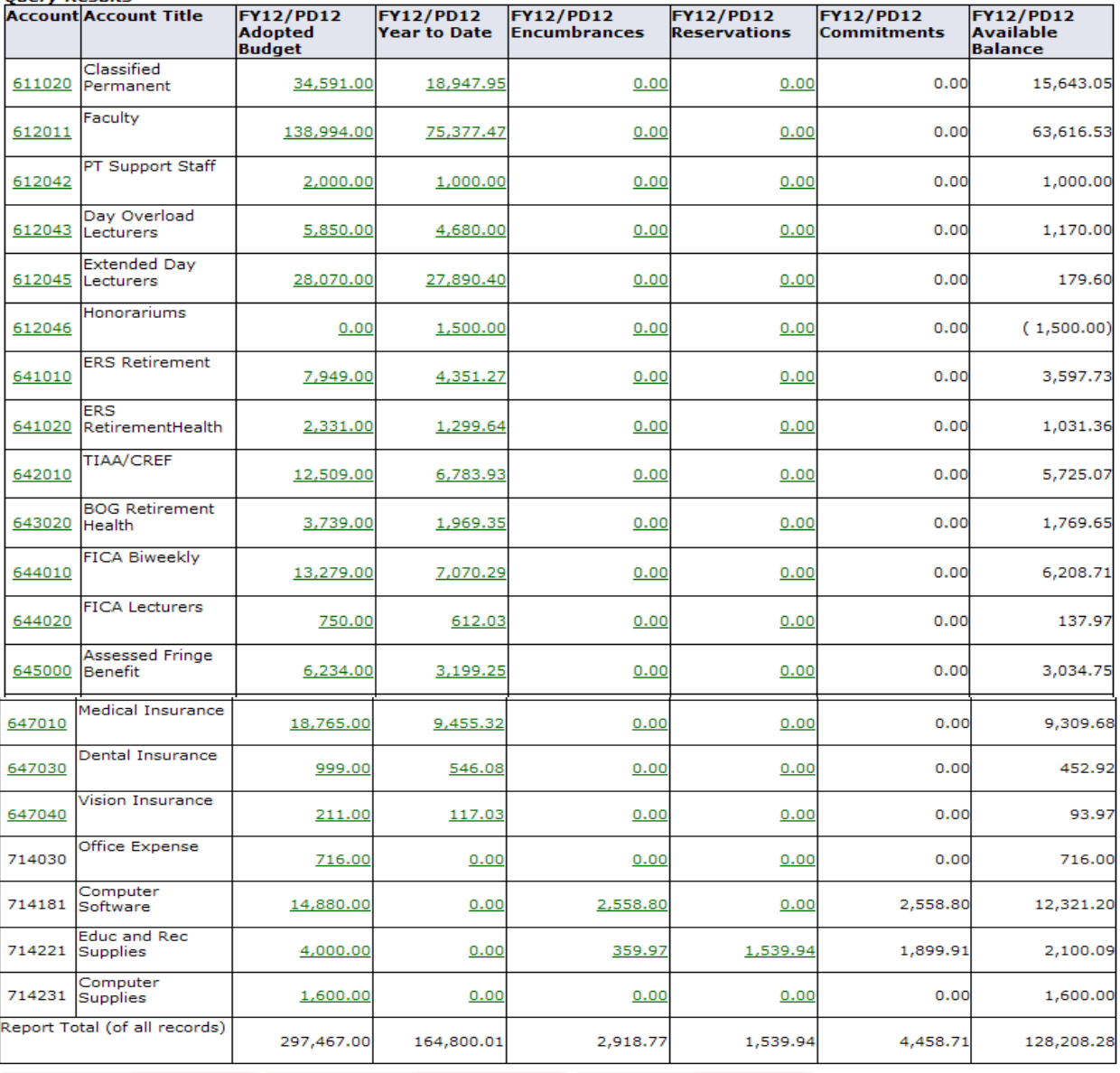

[Download All Ledger Columns] [Download Selected Ledger Columns] [View Payroll Expense Detail]

Save Query as:

 $\Box$  Shared

 $\triangle$  Pending documents exist

Notice the "View Pending Documents" button at the top right section of the report on the previous page. This is used to show items that have not yet been fully approved and are not yet posted to the department organization budget. When clicking the "View Pending Documents" button, you will see a "Status of Transactions in Process" report:

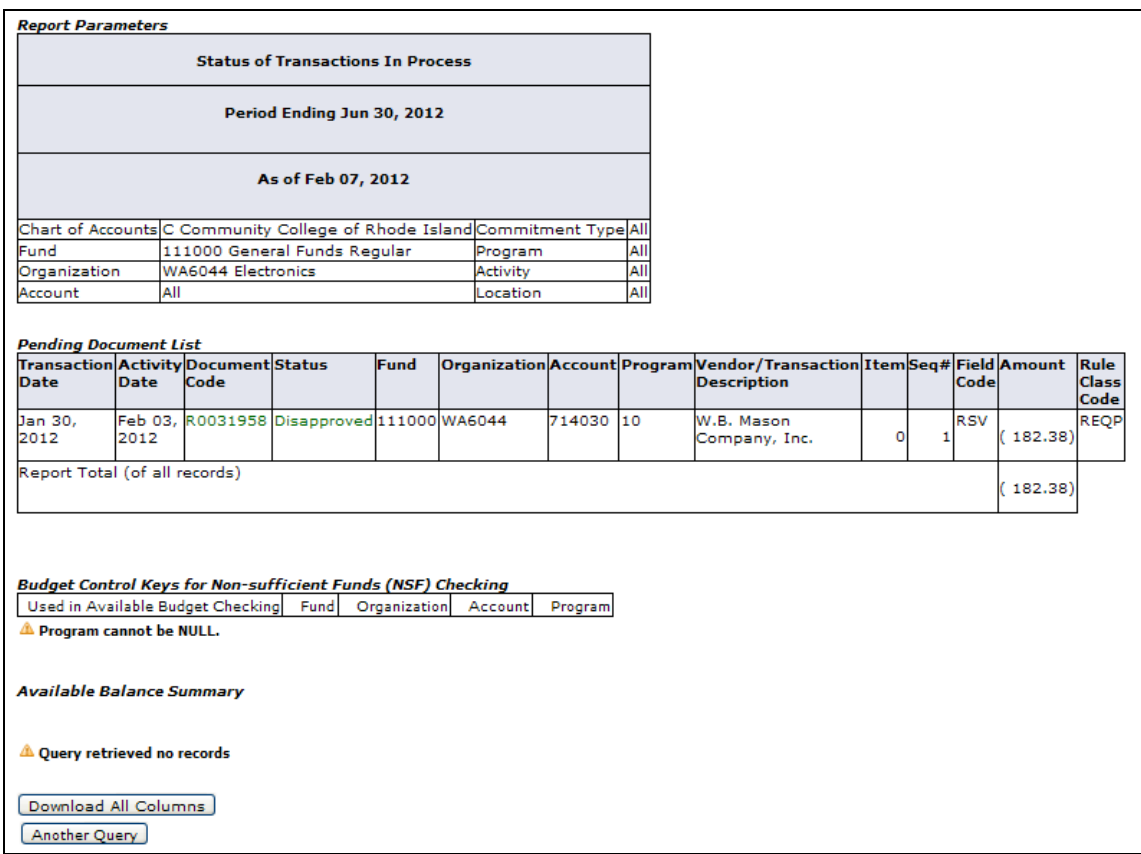

Clicking on the green links will yield more information related to the document you are reviewing. For example, clicking on the link in the status column will show the approval history:

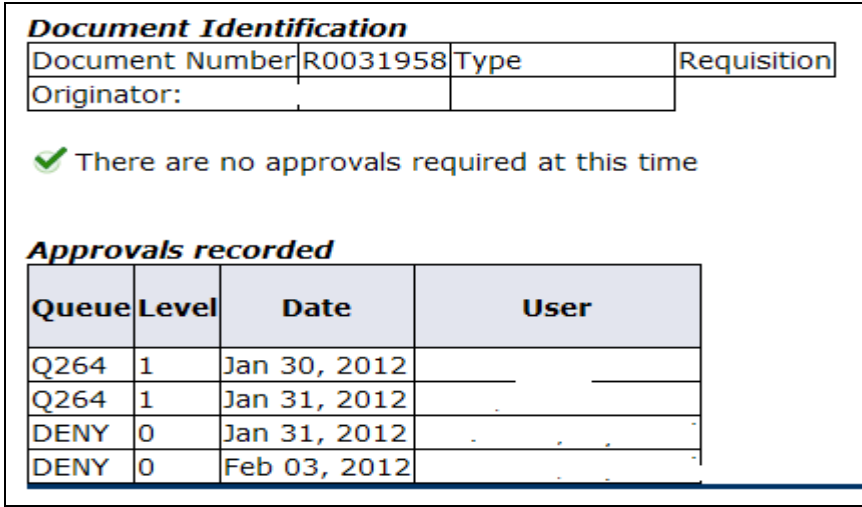

**Note:** If a document is in or will be in NSF (Non Sufficient Funds) status, where there is not enough budgeted dollars to cover the purchase requisition, it will not be included in the pending documents listing. Only documents for which there are sufficient budgeted funds available will be included in "View Pending Documents".

### **Downloading Query Results:**

At the bottom of the Organization Budget Status Report, the user may download the query results into Excel.

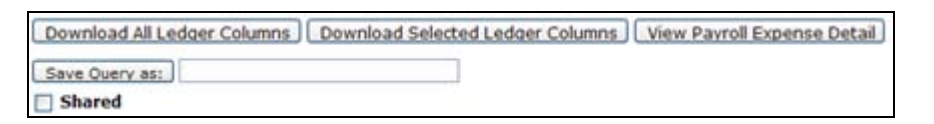

Query results can be downloaded by choosing one of the three options available below the output on the screen.

- Download All Ledger Columns will show all columns available in the query parameters even if not chosen to display.
- Download Selected Ledger Columns will show only the columns seen in the Query results.
- Payroll Expense Detail will show payroll detail by person by account. (This is similar to the NHIDIST screen in Banner INB and is available only to authorized personnel.)

After selecting one the appropriate option, click "Open" in the dialog box. The result will be a Comma Separated Value (.csv) file showing in an Excel spreadsheet. Save as an Excel file so that adjustments can be made.

Example of file when using "Download Selected Ledger Columns" option:

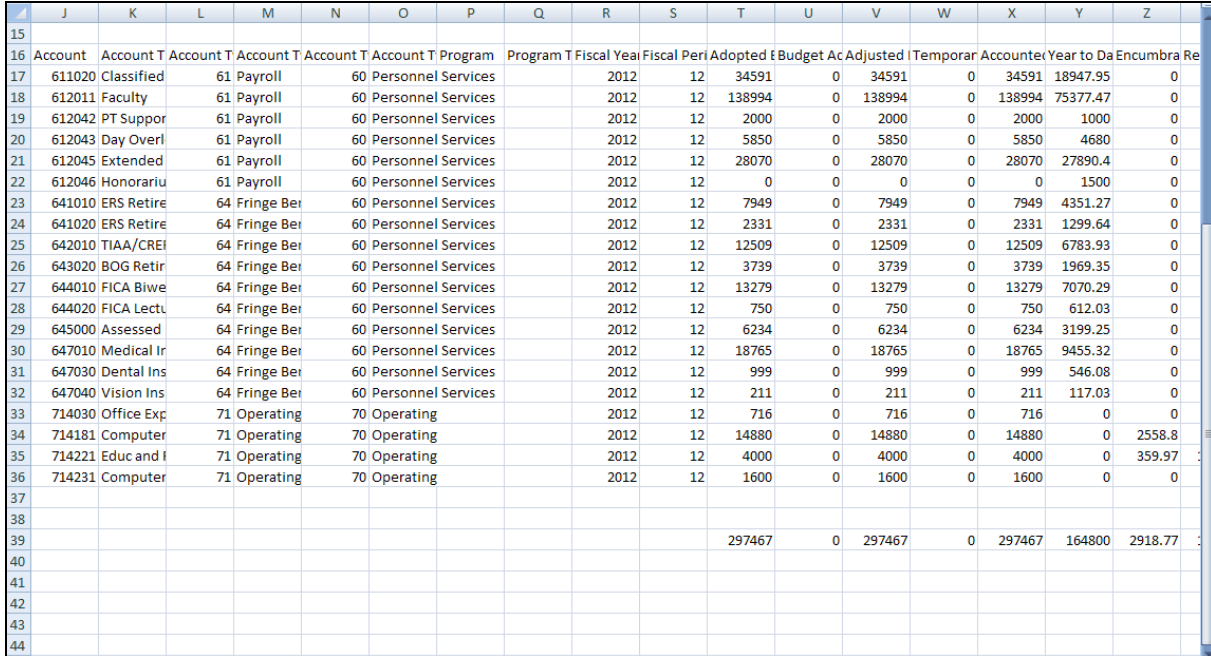

### Drill-Down Functionality

When using the Drill Down feature on the Budget Status by Account, results will show the transactions which make up that total. As an example, if you click on the "Encumbrances" amount for account number 714181, the results in the listing of transactions:

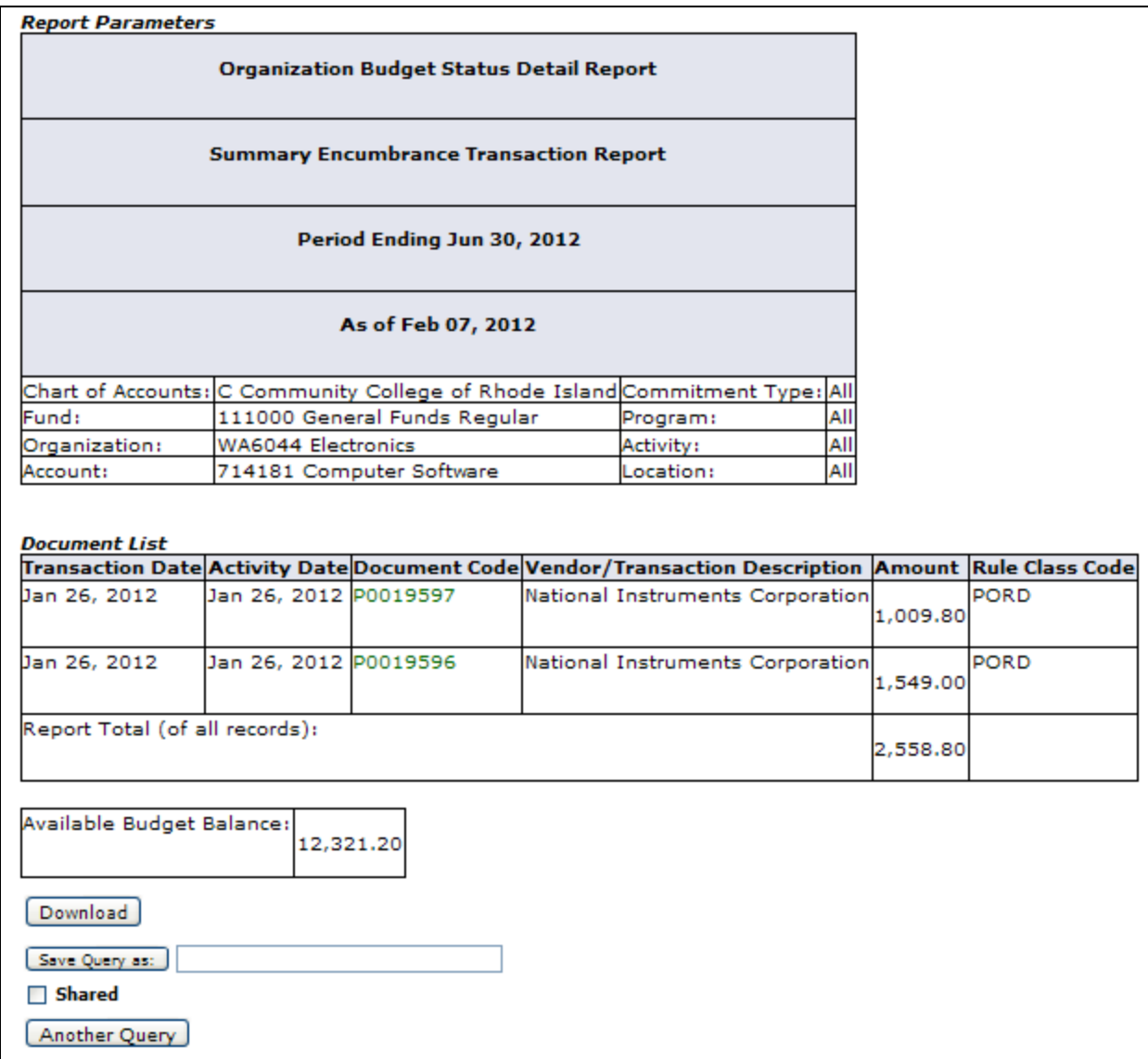

Further drilldown on one of the Purchase Order document codes in green above will show you more detail:

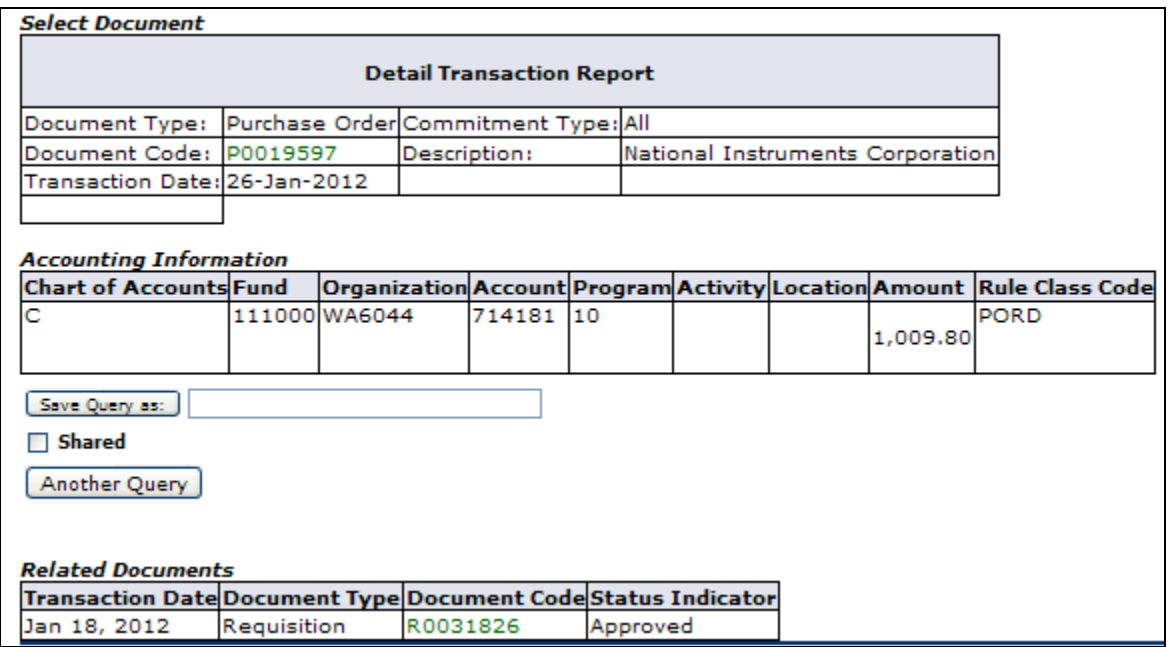

Clicking on the green requisition link under Document Code will reveal:

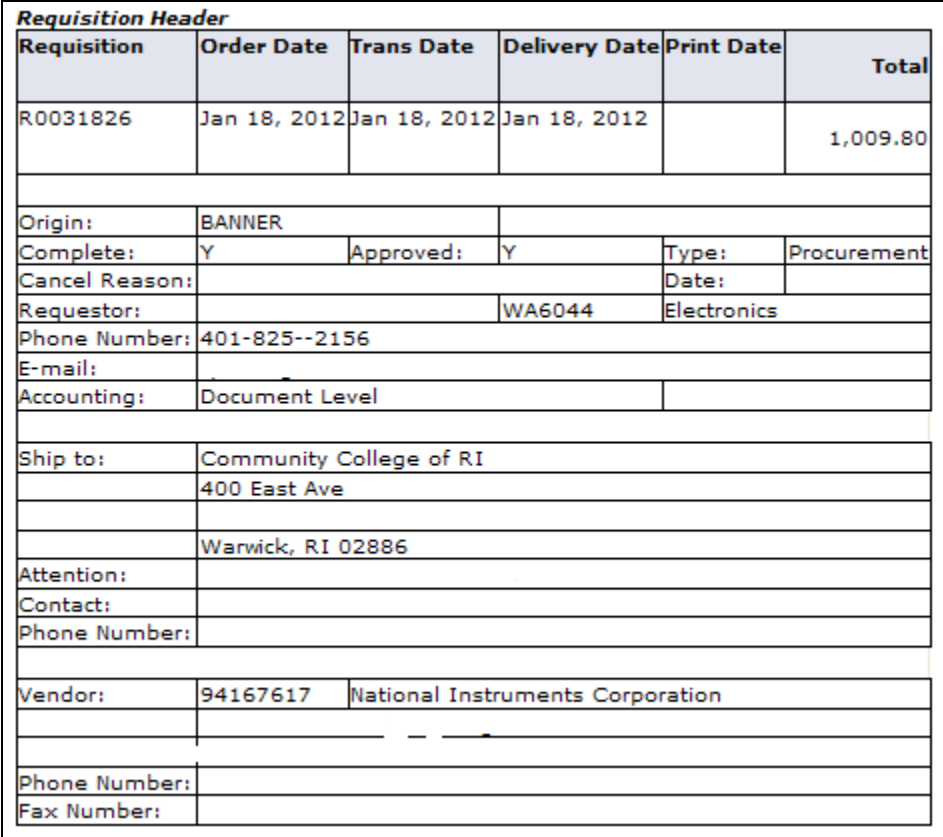

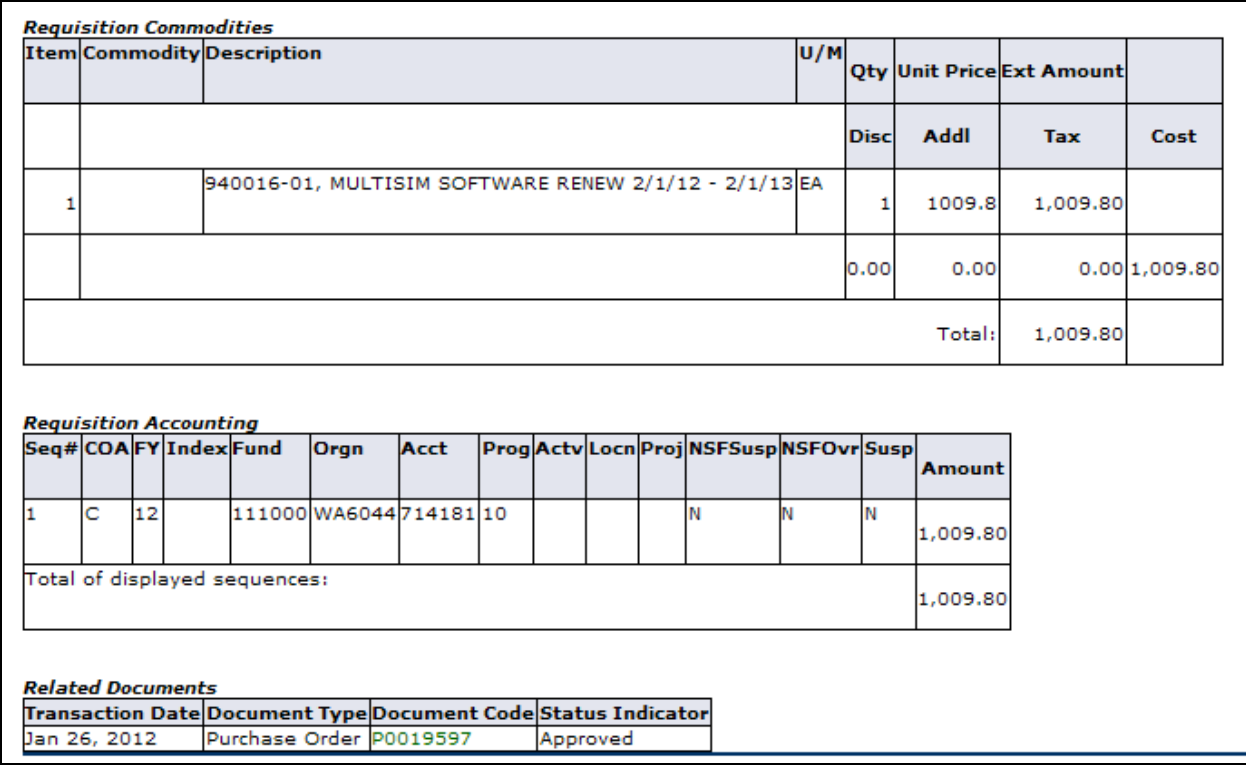

Adding Calculated Columns to the Report

In addition to being able to download query results, it is possible to create additional columns on the query report which will show the calculation of one column vs. another. Choose needed elements by using the dropdown arrows in each field. A user may add, subtract, multiply, divide or get a percentage of any two columns, choose where to display them, as well as name the results column. After choosing elements from the drop down lists as shown below, click "Perform Computation" to view query report results.

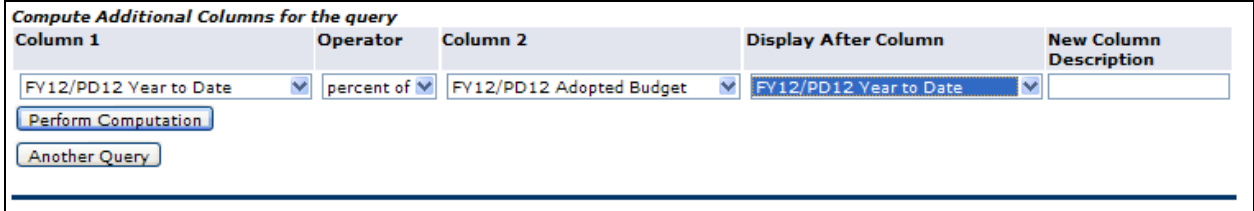

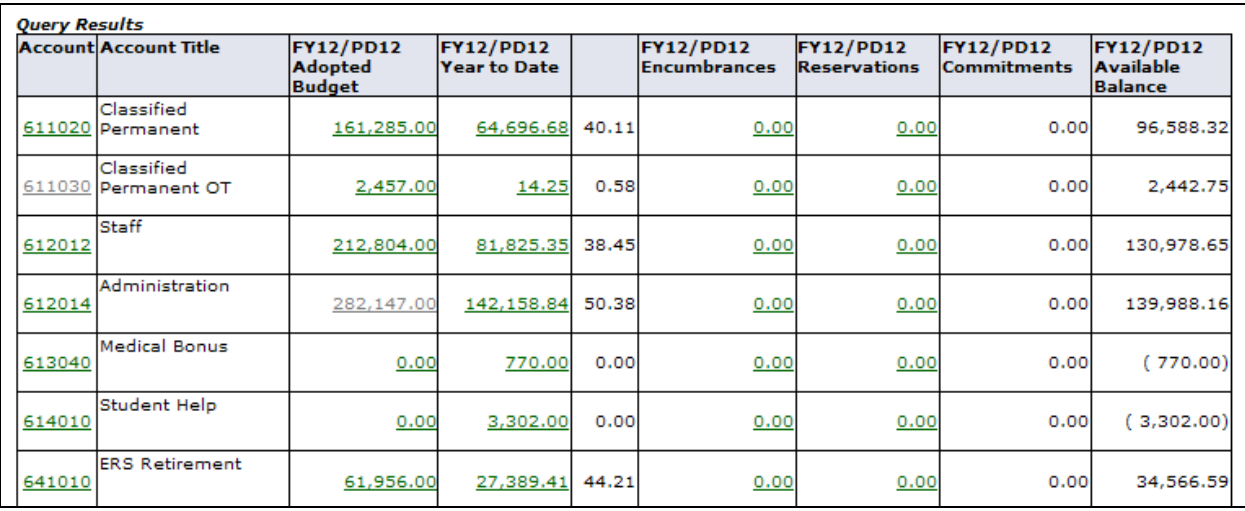

Note the percent amounts after the Year to Date column above. You can remove the computation without re-running the entire report by clicking the "Remove Computation" button.

The second option in Budget Query is **Budget Status by Organizational Hierarchy.** This query allows the user to review summary budget information for a specified Organization Code, for example. The results will show in an abbreviated form as compared to the "Budget Status by Account" query report.

Choose the query parameters and click "Continue".

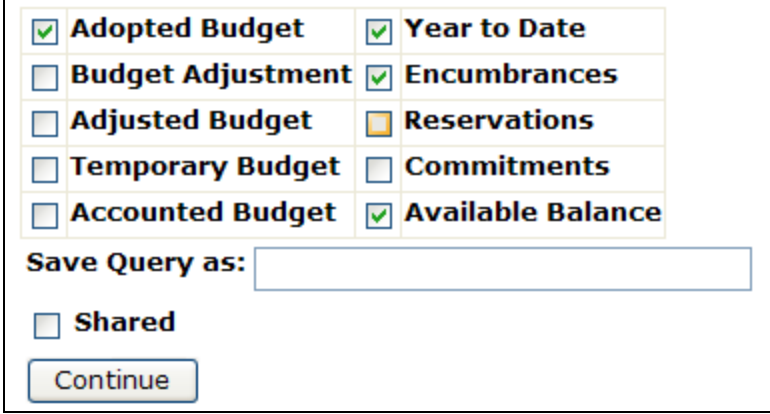

Choose the appropriate fiscal year/period and enter the fund and organization codes. Then click "Submit Query".

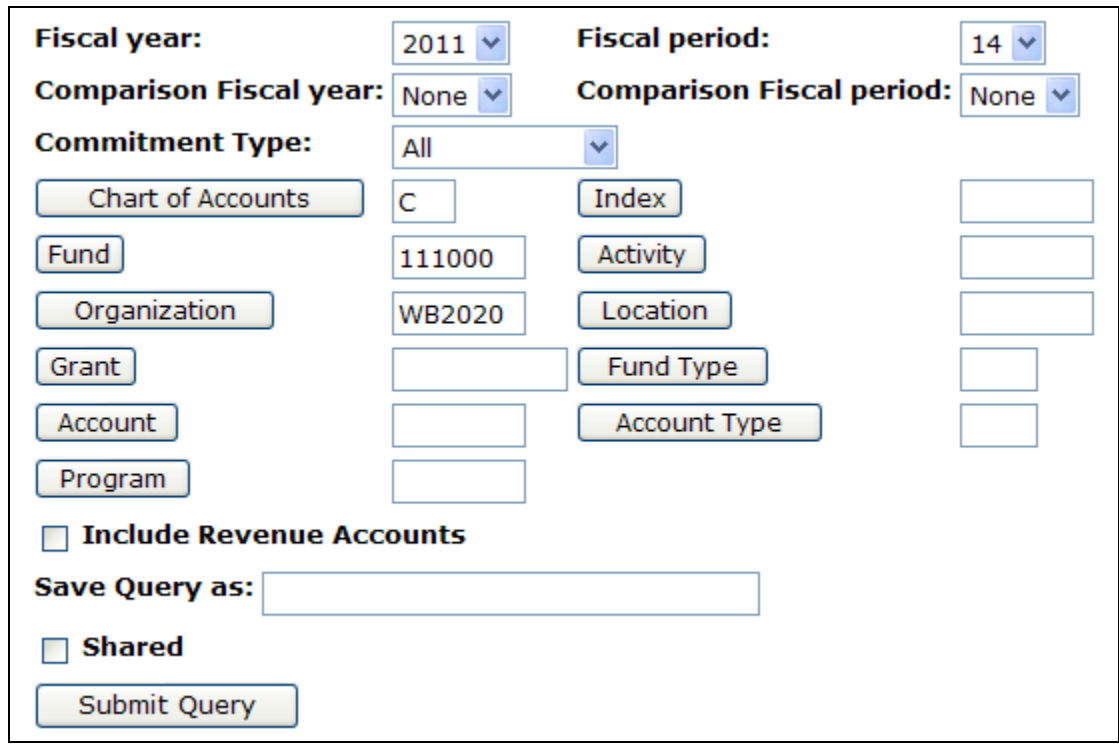

Click "Submit Query" and results will show:

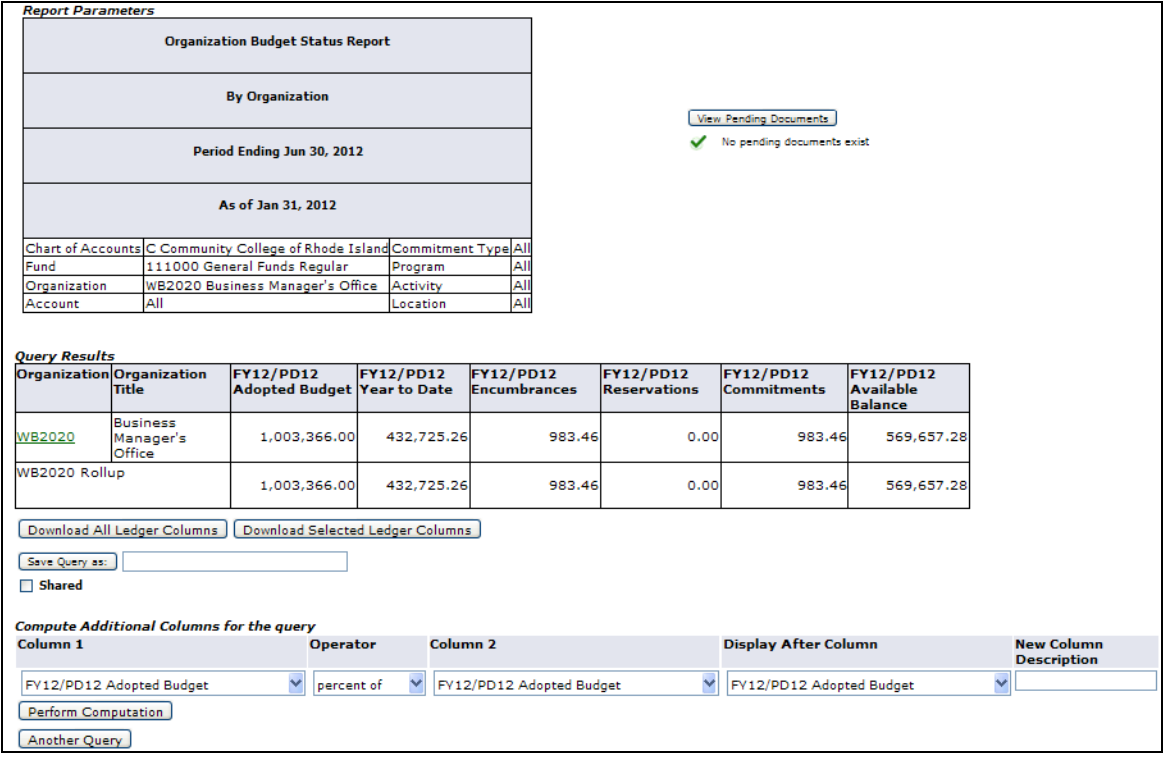

Query results will only show summary information; no account level details are displayed. In this example, the user can further drill down on the Organization code on the report. The account detail will be summarized at the account type (i.e. revenues, personnel, operating etc.). The third option is the **Budget Quick Query**, which provides budget information by account and is very similar to the display on FGIBDST in Banner INB. Data is summarized at the account level, but no drill down functionality is available with this query.

The only parameters that need to be identified are fiscal year and fund/organization codes. Columns are pre-set on this report. Enter the appropriate parameters and click "Submit Query".

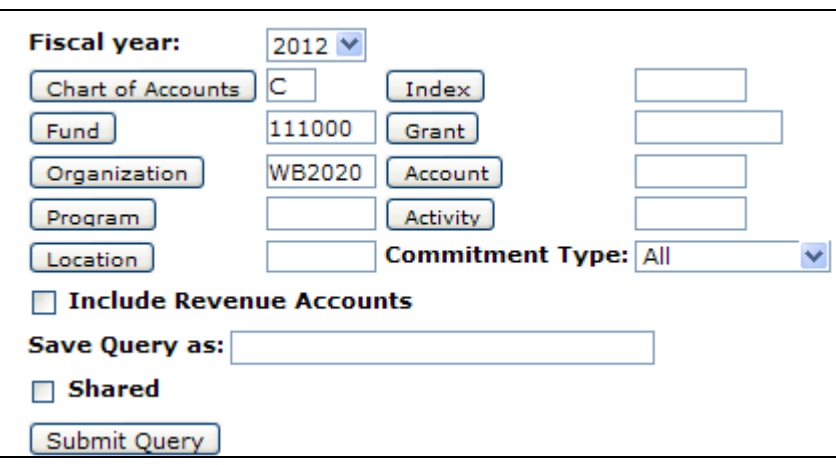

Results for the Budget Quick Query are displayed below:

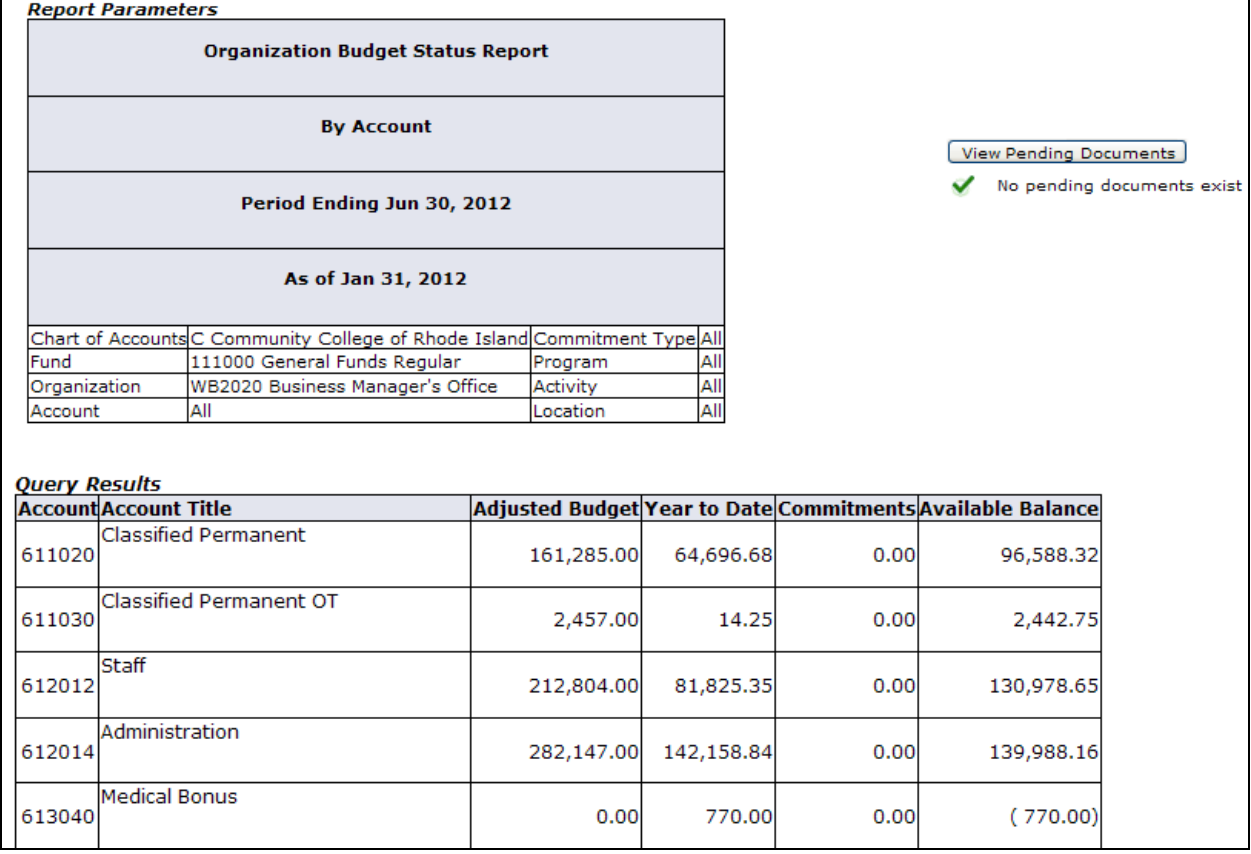

The fourth option is the **Payroll Expense Detail** query which allows certain users to review payroll transactions for specified budgetary codes. Note: This query is only available to authorized Banner Finance users who have the proper security authorization to review payroll information.

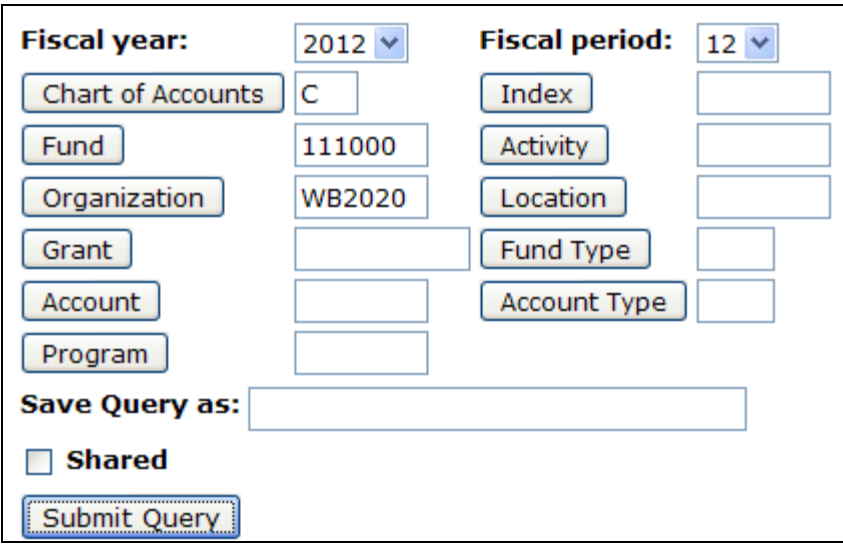

Enter needed parameters and click "Submit Query".

Results will look similar to:

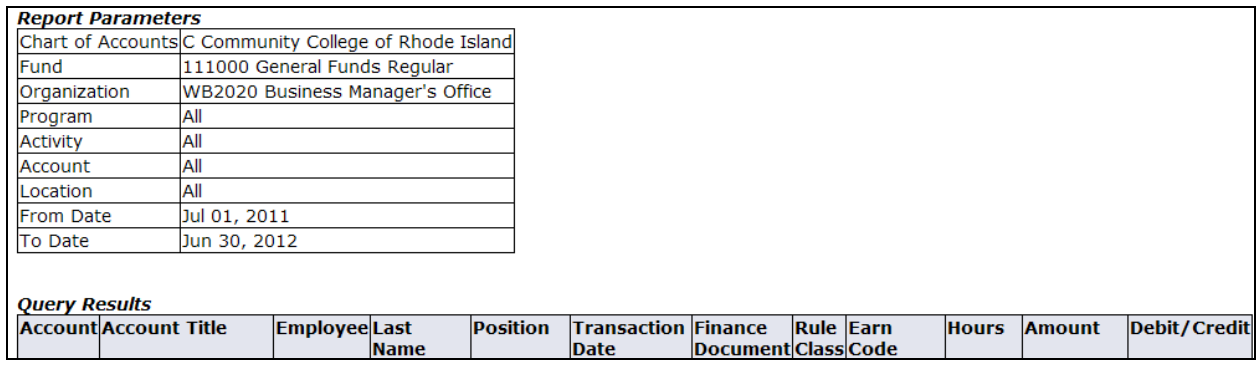

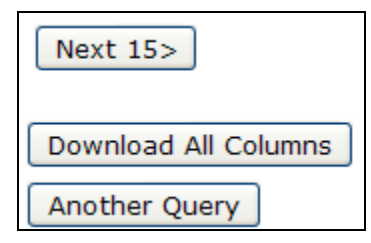

The user may access additional transactions by clicking the "Next 15" button at the bottom of the report results. As with other Budget Query Reports, the results can also be downloaded to Excel. Also, note that clicking on "Another Query" button which will return you to the original "Budget Query" screen.

## **Encumbrance Query in Self Service Banner**

The Encumbrance Query allows users to view encumbrance information by FOAP (Fund, Organization, Account, and Program). On the "For Finance" tab in MyCCRI, choose the "Encumbrance Query" option to access the parameter input screen.

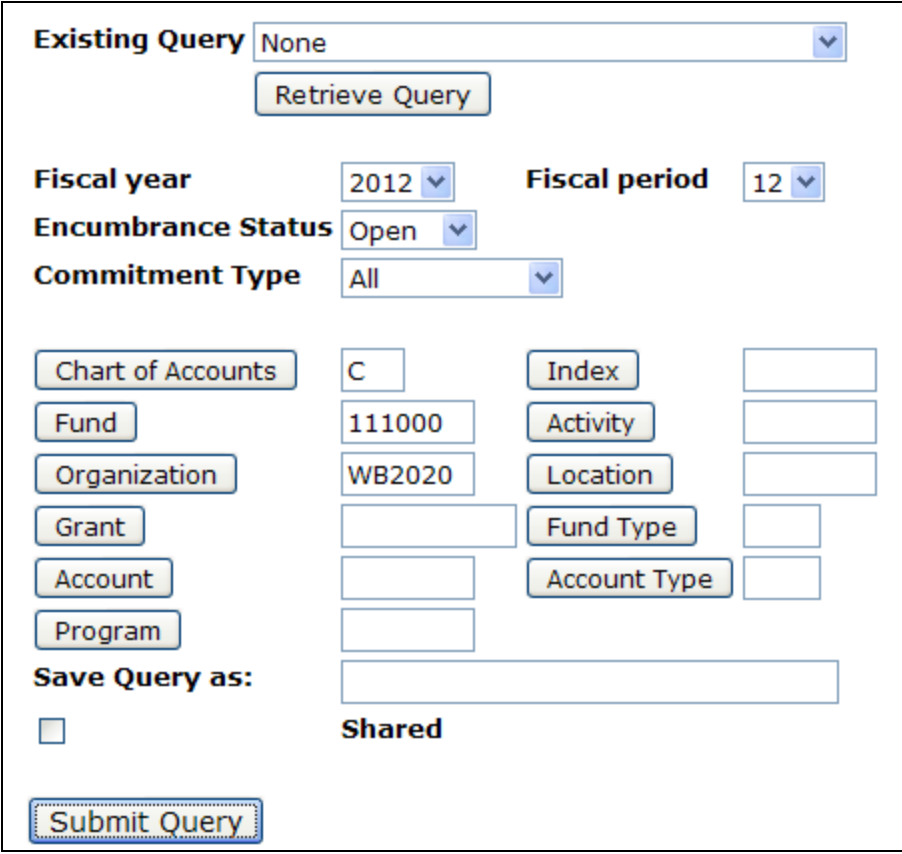

The first section of query parameter screen has data that defaults to current the fiscal year and open encumbrances. These can be changed as needed from the drop down lists available on each field. For example, a user can change the "Encumbrance Status" to "Closed" to view encumbrances that are no longer active. Commitment type should be left at "All".

A user must enter either an Organization code or Grant code to run the query. The more parameters included, the more limited the results. If a user is not sure of the particular code to be entered into any of the fields, click the button next to that field to access a look-up query screen where criteria can be added to narrow the search for the proper code.

Once above is completed, click "Submit Query" to obtain results.

Once the parameters are selected for a particular query and submitted, the system returns a report showing parameters in the top section as well as specific query results below:

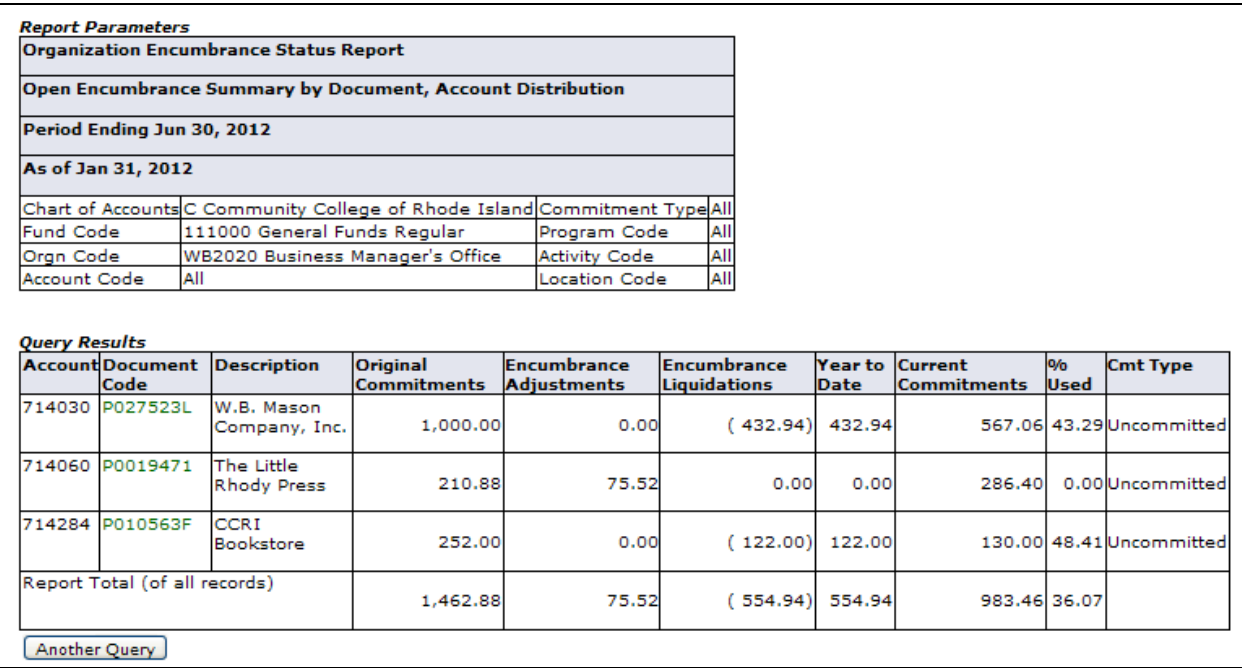

A user can then select the Document Code link (in green) to drill down to the next level of detail - the specific accounting distribution(s) for the document:

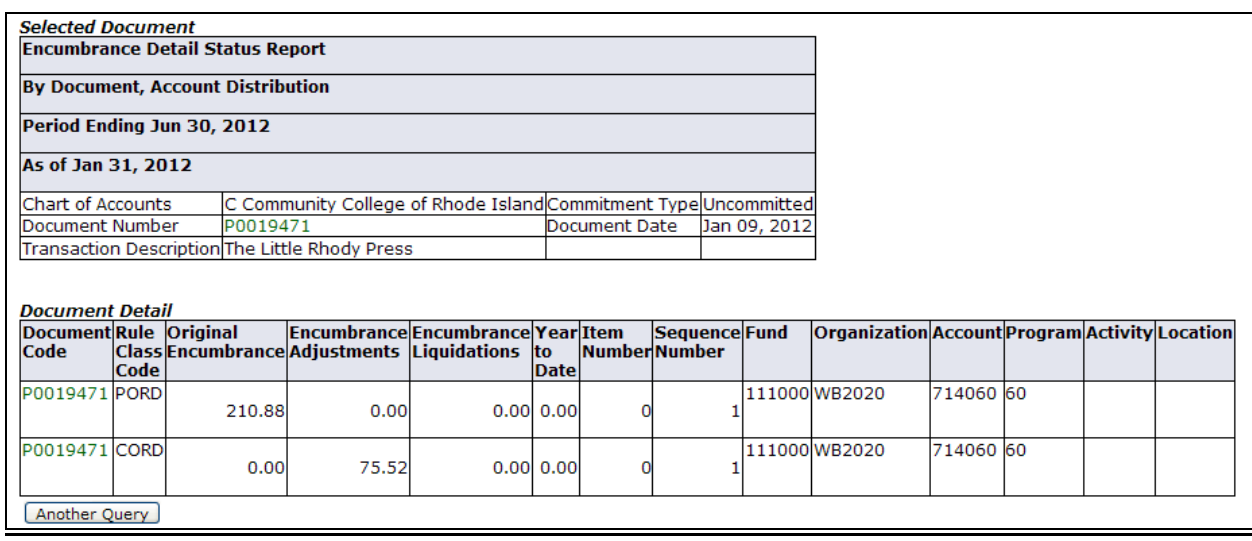

Drilling down again will display the document details, including vendor information, any text, accounting detail and a listing of all related documents.

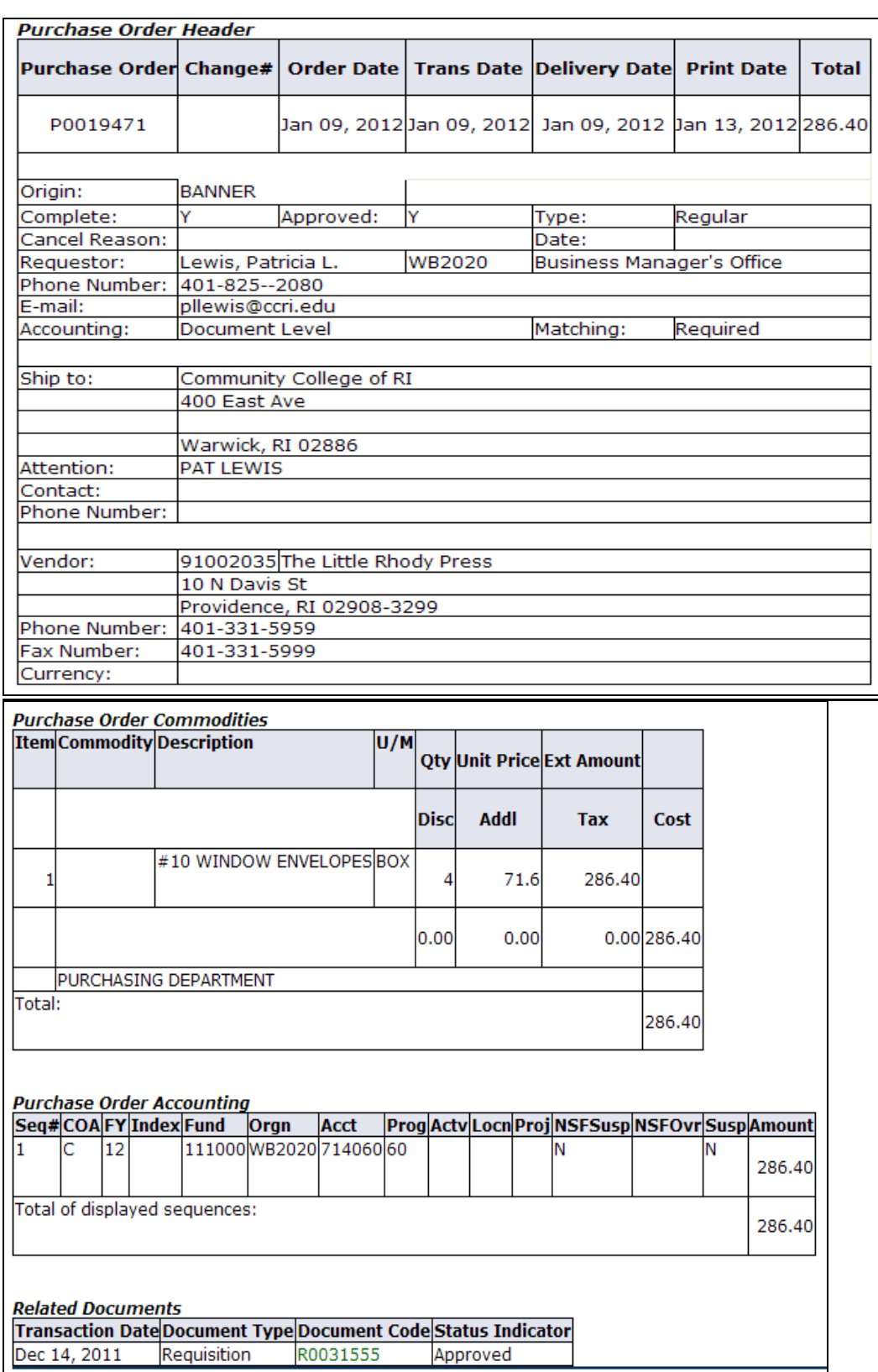

## **Purchasing Instructions**

By clicking this link on the Self Service Finance menu, you will be brought to the Purchasing Manual webpage where you will find helpful instructions:

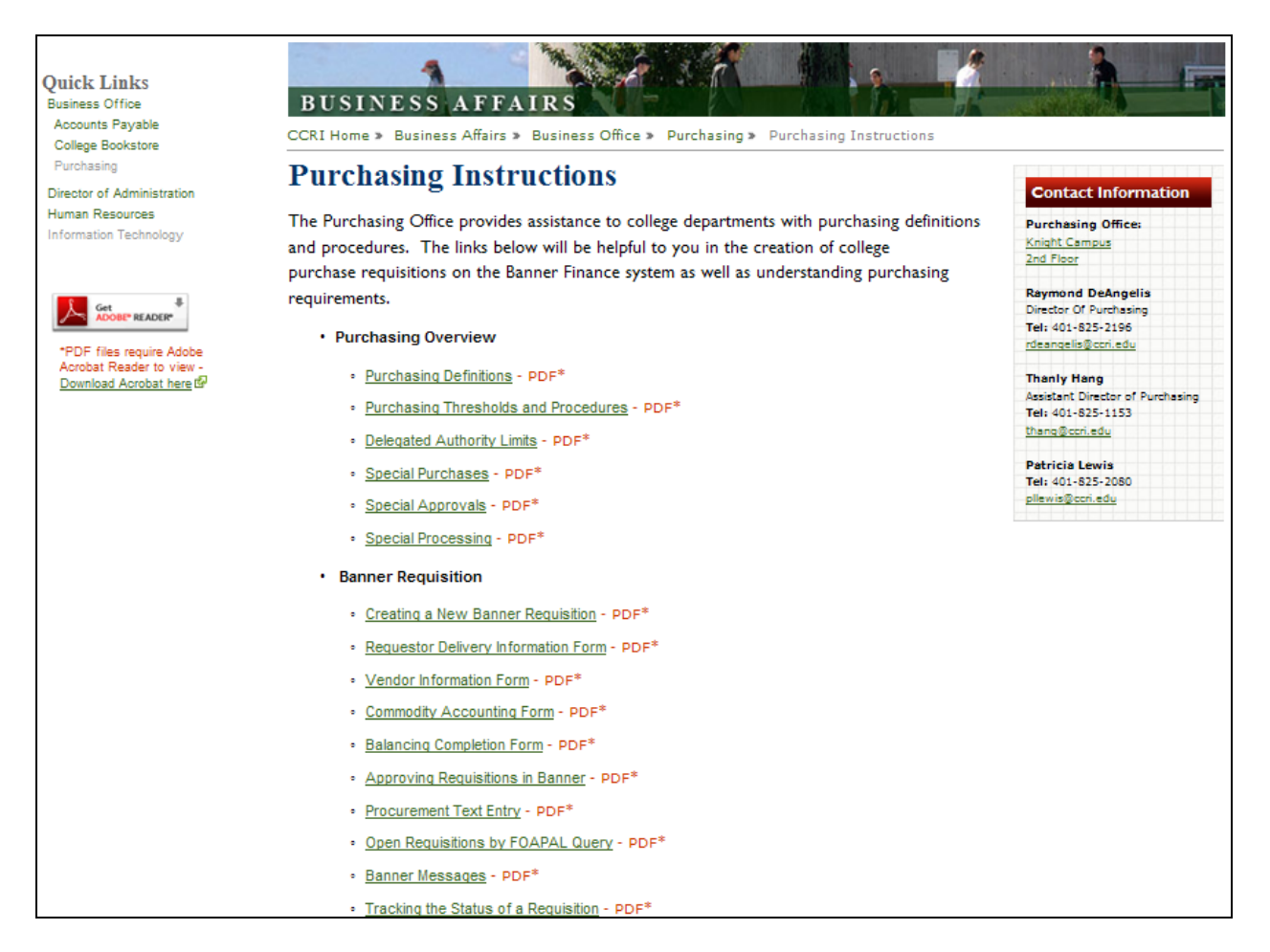

The web link to this same page is:

<http://www.ccri.edu/businessaffairs/businessoffice/purchasing/purchasinginstructions.html>